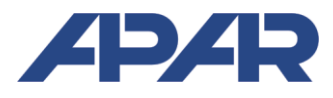

**APAR** 05-090 Raszyn, ul. Gałczyńskiego 6 Tel. +48 22 101-27-31, +48 22 853-49-30 automatyka@apar.pl E-mail: Internet: www.apar.pl

# **USER INSTRUCTION**

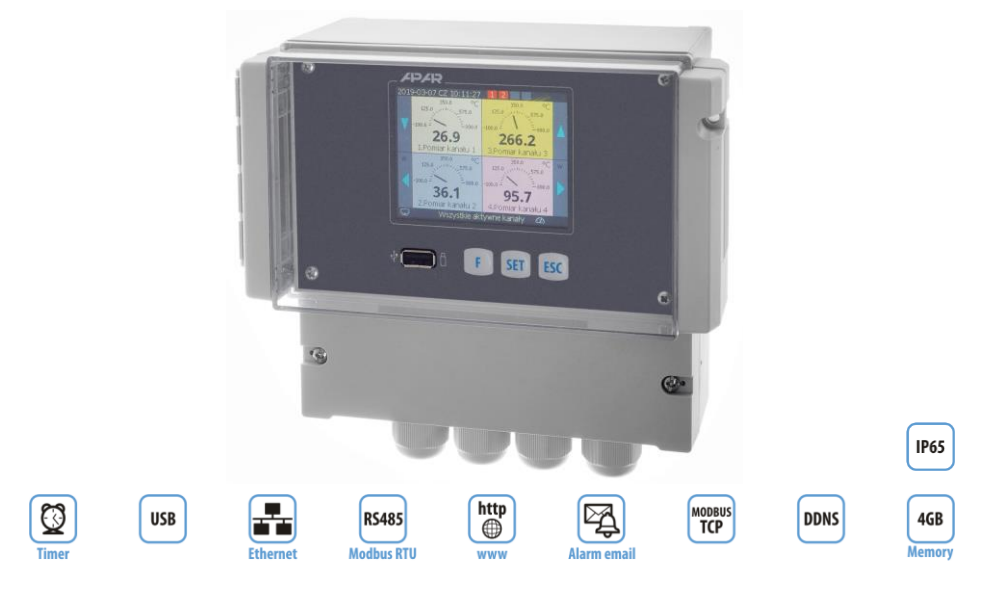

**AR634** 

# **UNIVERSAL FOUR-CHANNEL CONTROLLER WITH PROCESS RECORDING AND A TIMER**

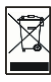

Version 1.0.0 2019.04.30 Thank you for choosing our product.

This instruction is intended to facilitate correct operation, safe use, and taking full advantage of the controller's functionalities.

Before you start the device, please read and understand this instruction. In the event of any additional questions, please contact our technical adviser.

#### **CONTENTS**

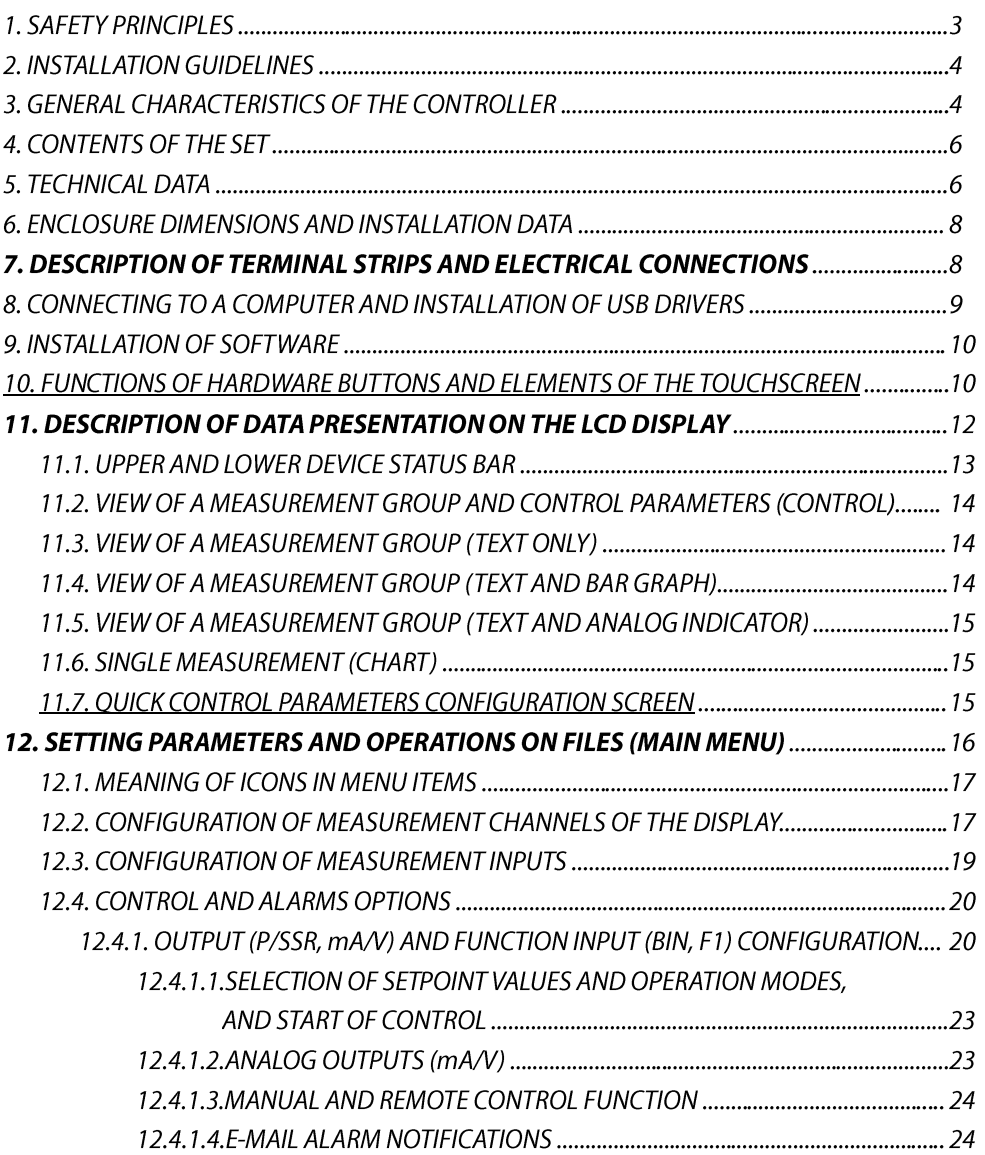

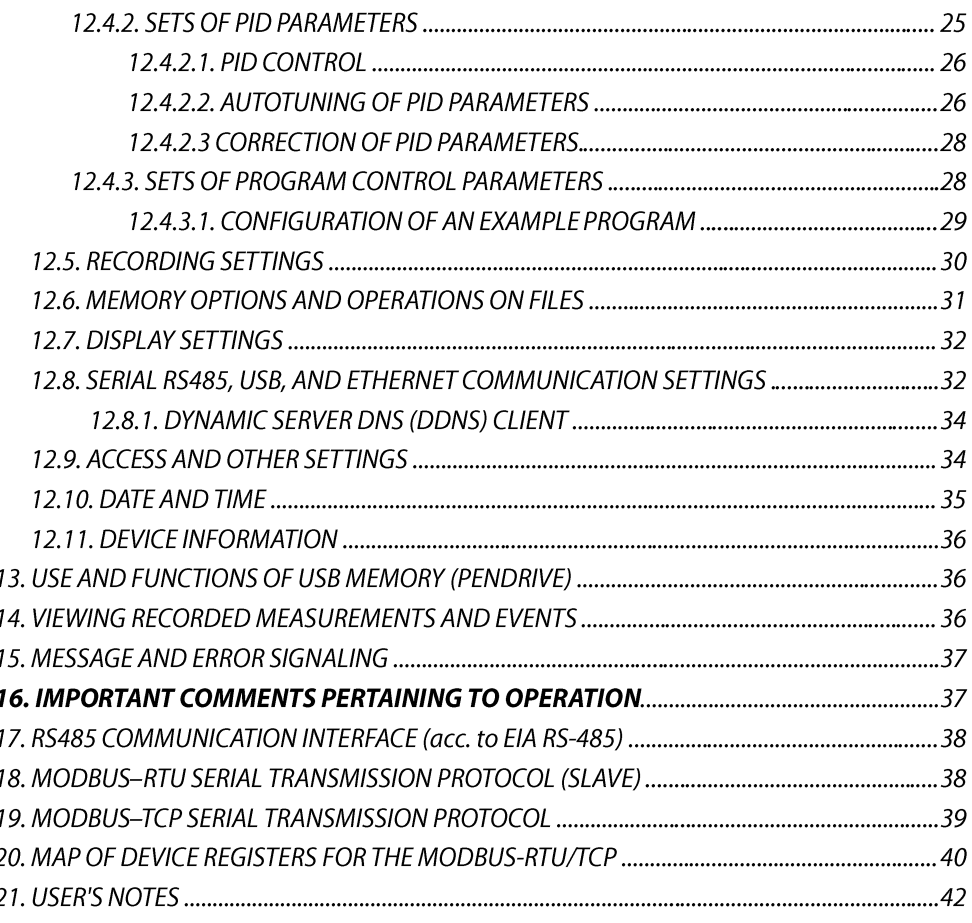

Please pay particular attention to the text marked with this sign.

The manufacturer reserves the right to make changes to the design and the software (firmware) of the device without any deterioration of the technical parameters (some functions may not be available in older versions). Updating to the latest version of the firmware may require a repeated configuration of the device.

# **1. SAFETY PRINCIPLES**

∕∿

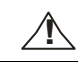

Before you start to use the device, become familiar with the present instructions.

- a) in order to avoid electrocution or damage to the device, its mechanical and electrical installation must be performed by qualified workers;
- b) before switching on the power supply, make sure that all cables and wires are properly connected;
- c) before making any modifications to the wire and cable connections, switch off the voltage supplied to the device;
- d) ensure proper operating conditions compliant with the technical specification of the device (chapter 5, power supply voltage, humidity, temperature, etc.); do not expose the device to direct and intense heat.

The device is designed so as to ensure an appropriate level of immunity to most interferences that may occur in industrial and household environments. In environments of unknown level of interferences, it is recommended to implement the following measures so as to prevent potential interference with the operation of the device: a) do not supply the device from the same lines as high-power equipment without using appropriate power line filters; b) use shielded supply, sensor, and signal cables, whereby the earthing of the shield should be single-point and

located as close to the device as possible;

c) avoid running measurement (signal) cables in the direct vicinity of and parallel to power and supply cables; d) it is recommended to twist the signal wires in pairs or to use a finished twisted-pair cable;

e) in the case of sensing resistors in 3-wire connections, use identical wires:

f) avoid proximity of remotely controlled devices, electromagnetic meters, high power loads, loads with phase or group power control, and other devices that cause high impulse disturbances;

a) ground or zero metal rails on which rail-mounted devices are installed.

Make sure to remove the protective film from the LCD display before the first use of the device.

#### 3. GENERAL CHARACTERISTICS OF THE CONTROLLER

- the device is intended for control, monitoring, and recording of temperature and other physical values (humidity, pressure, level, flow rate, speed, etc.) processed into a standard electric signal (0/4÷20 mA, 0÷10 V, 0÷60 mV, 0÷850  $\Omega$ ), with the possibility to present 1 to 4 measurement channels;
- 4 universal inputs (for thermoresistance and thermocouple sensors and for standard analogue signals, not galvanically isolated) with the possibility to create inter-channel mathematical formulas such as difference, average, sum, larger or smaller than, and ratio of measured values;
- $\blacksquare$  4 control/alarm outputs with independent adjustment algorithms: ON-OFF with hysteresis, PID, autotuning PID, 12-section programmed control;
- **a** an optional module of 4 analogue outputs ( $0/4 \div 20$  mA and  $0/2V \div 10V$ ) and 5 functional binary inputs (BIN) to change the operating modes of the associated outputs (control start/stop, selection of the day/night setpoint value, manual/automatic mode for outputs); the analogue outputs are logically connected to the two-state outputs (P/SSR) and are used for control or retransmission of measurements and setpoint values; the inputs and the outputs are not insulated (common ground);
- selection of setpoint values for outputs from among 2 defined for each output, the common value from the 1st output (without and with offset for 3-way control), from the selected program or measurement from any input;
- selection of independent PID sets (from the 8 available sets) for individual setpoint values (gain scheduling);
- advanced automatic PID parameter selection function with fuzzy logic elements for each of the outputs;
- 4 programs with the possibility to define for each section such parameters as type (gradient/time/stop), setpoint value, hysteresis, set of PID parameters, selection and status of auxiliary output, sound alarm, etc.;
- time control/timer, options: continuous operation, periodic daily (hourly), or limited by date and time;
- manual mode (open control loop) available for 2-state and analogue outputs with setting of the output signal value in the range of 0÷100% (the impulse period or the entire range of variability for mA/V);
- shockless switching of analogue outputs from manual mode to automatic mode and vice versa;
- possibility to select the measured values to be displayed and, independently, the type of control signals for the outputs (associated inputs or mathematic functions on the measurement signals, such as difference, average, etc.);
- possibility to assign many outputs to one measurement channel and many inputs to one output;
- $\blacksquare$ available sound and visual signalling of the status of operation of outputs and email alarm notification;
- programmable type of control/alarm: heating, cooling, in the band, outside of the band, manual mode;
- recording of data in a standard text file located in the internal memory of the controller (4 GB) or an USB memory in a FAT system, with possibility to edit in spreadsheet software, e.g. Microsoft Excel;
- rich standard equipment with serial interfaces: USB (for work with a computer and USB memories), RS485 (MODBUS-RTU), and Ethernet (100base-T, TCP/IP protocols: MODBUS-TCP, HTTP, SMTP, etc.);
- a WWW server for work with any web browser (Opera, IE, Firefox, etc.); the site contains information about active measurement channels, control parameters and status, real time, status of the outputs, recording, etc., with the possibility to show diagrams using the Google Chart API service (diagrams require constant Internet access);
- - - - - ---- - the DDNS service, which enables easy access over the Internet to a controller connected to a network that has no fixed public IP address, through a friendly Internet address defined by the user; the service is available only for registered users of popular DDNS services, such as DynDNS (www.dyndns.org), No-IP (www.no-ip.com), and DNS-O-Matic (www.dnsomatic.com);
- a colour LCD TFT graphic display 320x240 dots (QVGA), with a touch screen, brightness adjustment, and programmable background colour for individual measurement channels:
- intuitive use, quick configuration, and clear signalling of device operating statuses and menu position;
- a programmable language of the menu (Polish, English), which also covers the version of the site saved on the WWW server:
- graphic and text methods of presentation of the measured values (numerical values, bar graph, counter, graph);
- grouping of measurement channels to be displayed, with automatic formatting of the screen (font size, etc.);
- (programmable screen function buttons (F1) for each of the displayed control channels for quick selection of one of the available functions (the same as for the binary inputs (BIN) of the optional module);
- a programmable F button for quick selection of one of the available functions: start/stop of control for all outputs, status of the device and of the Internet services, start/stop of recording, copying or moving archives to a USB memory, blocking of sound alarms or the touch screen and the keypad;
- a broad selection of recording start methods (continuous, limited by date and time, periodic daily, above or below the permission threshold related to any measurement signal, only during control);
- $\blacksquare$  internal real time clock with a battery backup power supply (up to 8 years of continuous operation);
- an integrated 24 V DC power supply supplying the field transducers (current output depending on the version);
- compensation of line resistance for resistance sensors (automatic or permanent);
- compensation of thermocouple cold tip temperature (automatic or permanent);
- free software provided (for Windows 7/8/10) that enables presentation and printing in a graphic or text form of the recorded results (ARSOFT-LOG-WZ3) and configuration of parameters (ARSOFT-CFG-WZ1);
- programmable display options, presented measured values and control signals for the outputs (measurements, mathematic functions, etc.), types of measurement inputs, indication ranges, alphanumeric description of measurement channels and groups, control/alarm, recording, communication, and access options, and other configuration parameters;
- two levels of access to the configuration parameters: full, protected with an administrator's password, and limited, to the quick configuration screen (for the basic control parameters), protected with the user's password;
- parameter configuration methods:
	- from the film keypad and a touch screen located on the front panel of the device:
	- $\frac{1}{1}$ - through the USB, RS485, or Ethernet and free ARSOFT-CFG-WZ1 software or a user's application. communication protocol MODBUS-RTU and MODBUS-TCP;
	- $-$  from configuration files saved in the USB memory or on a computer disk;
- available protection of saved measurement data against unauthorized modification (check sum);
- -- - - -possibility to differentiate archives from many devices of the same or similar type by assigning individual identification (ID) numbers;
- clearly visible status of operation of control, recording, memory, USB port, alarms, file and disk operations, serial transmission (USB, RS485, Ethernet), etc.;
- recording of data until the memory is full (at least 2 years of continuous operation with recording of 4 channels every 1 s);
- possibility to transfer archive data and configuration data to a USB memory or using the USB port of a computer, or via Ethernet;
- $\blacksquare$  simultaneous recording of data from all active measurement channels;
- an enclosure for panel installation, protection rating from the front side IP65 or IP30 (depending on the version);
- high accuracy and immunity to interferences;
- possible user's update of the controller's software to the latest version from a USB memory;
- available accessories: a USB memory (2 or 4 GB).

## **NOTE:**

- Before you start working with the controller, make sure to become familiar with this operating  $\equiv$ instruction and perform proper electrical and mechanical installation, as well as configuration of the parameters in accordance with chapters 6, 7, and 12.
- Do not use sharp-edged objects to work with the touch screen.
- As a default, the controller is configured for presentation of temperature from the Pt100 sensors from inputs 1-4 and for independent control of the ON-OF type with hysteresis for each of the P1/SSR1-P4/SSR4 outputs (a description is provided in chapter 12).

#### **4. CONTENTS OF THE SET**

- controller with a user instruction and a warranty card
- $\blacksquare$  a USB cable for connecting the device to a computer, 2 m long
- drivers and software (Windows 7/8/10) available on the website www.apar.plin the Download-> Software section)

#### **5. TECHNICAL DATA**

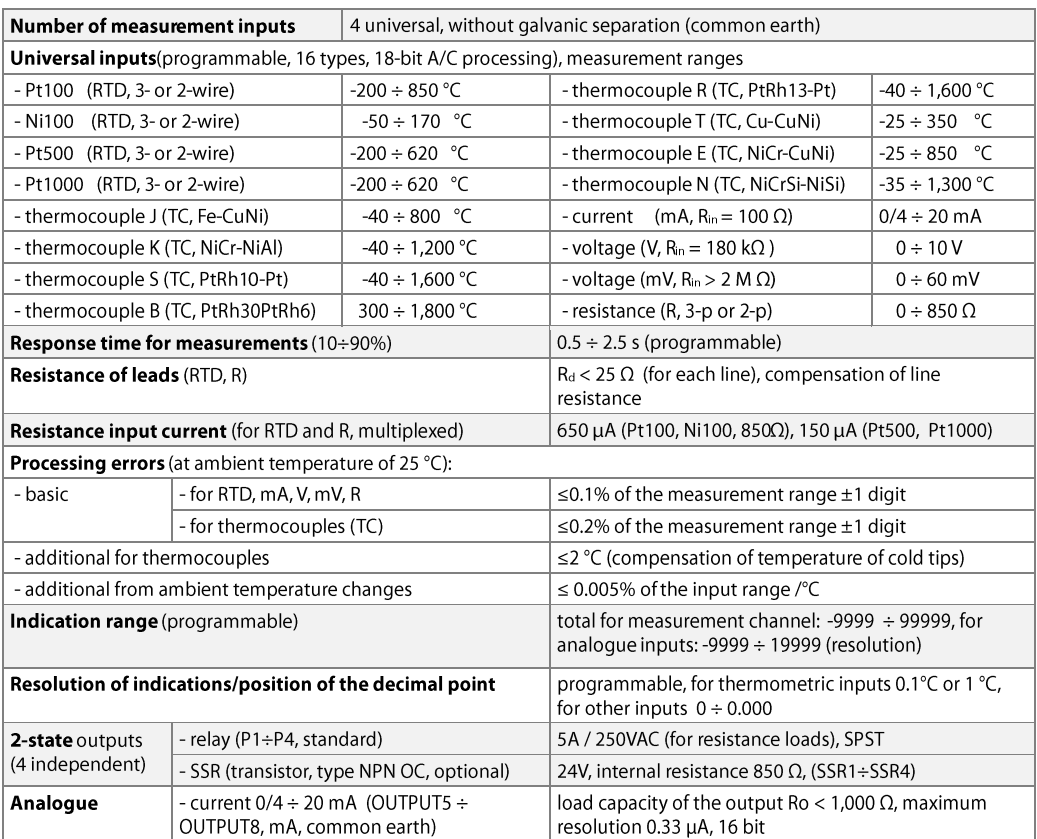

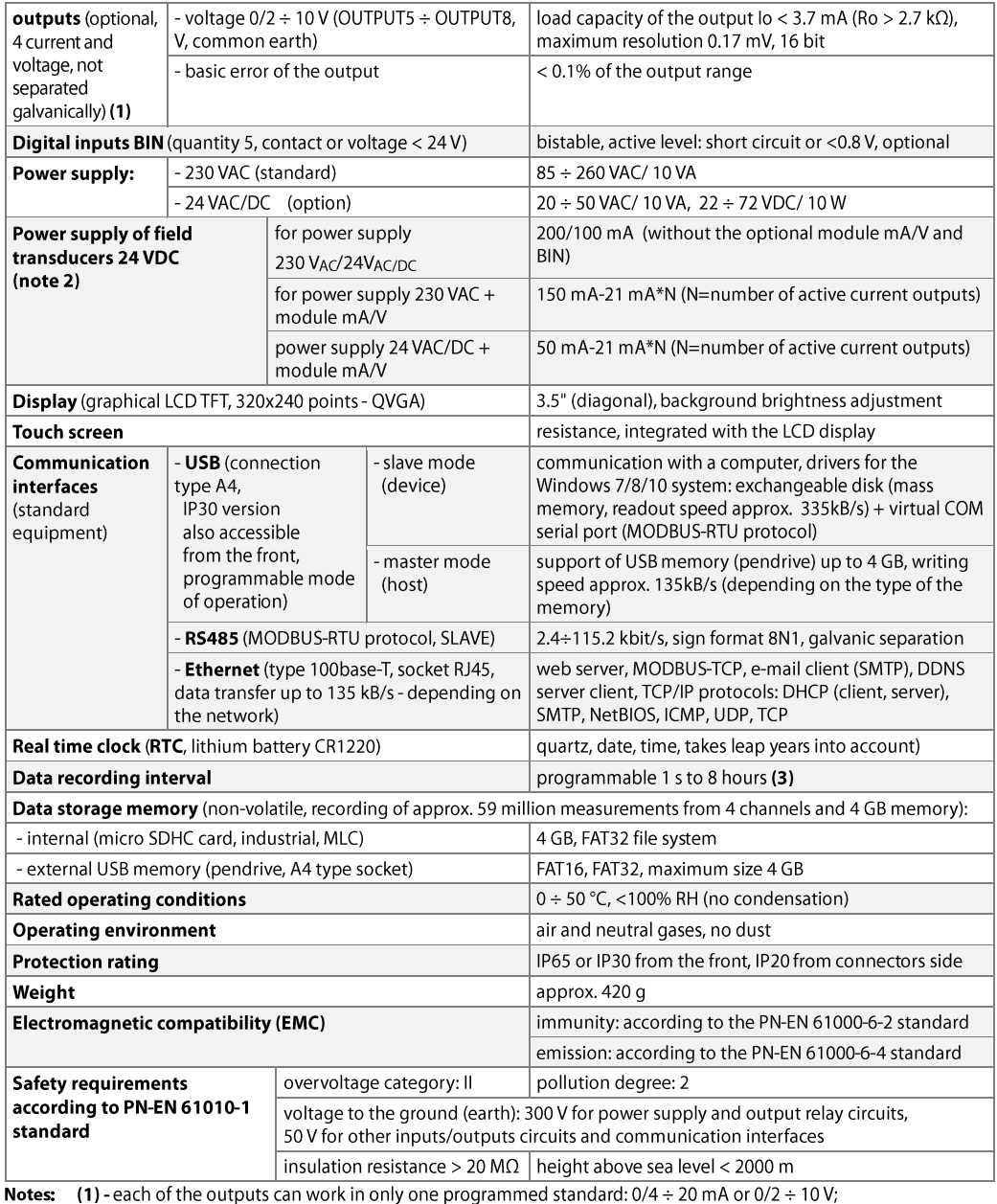

(1) - each of the outputs can work in only one programmed standard:  $0/4 \div 20$  mA or  $0/2 \div 10$  V; (2) - the output power depends on the equipment version (type of power supply, presence and number of current outputs used); in the case of insufficient current efficiency, an external power supply and/or voltage outputs instead of current outputs should be used;

(3) - for a recording interval equal to 1 s, uneven recording may take place during transfer of an archive via Ethernet and also because of an excessive number of files, their sizes, and type and manufacturer of the USB memory (pendrive) used.

#### **6. ENCLOSURE DIMENSIONS AND INSTALLATION DATA**

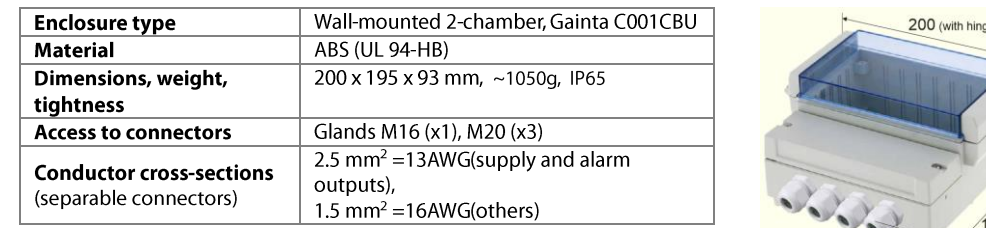

 $\overline{a}$ 

 $95$ (with cable glands)

#### 7. DESCRIPTION OF TERMINAL STRIPS AND ELECTRICAL CONNECTIONS

The numbering, location, and description of the connections on the back panel and the method of connecting sensors and electrical signals:

a) measurement connections (RTD, TC, mA, V, mV, R), INPUT1 ÷ INPUT4; the parameters configuration is described in chapter 12.3  $\overline{C}$ 

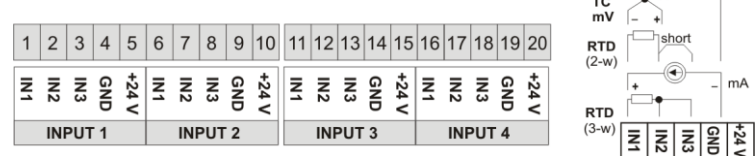

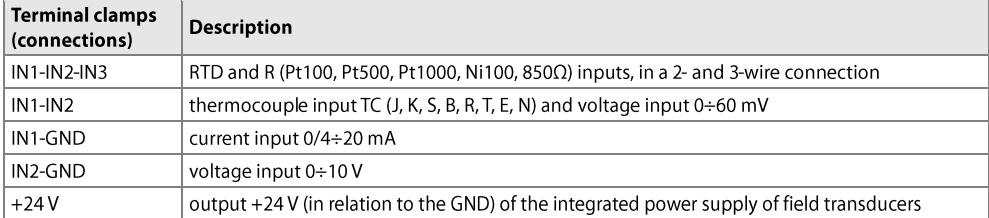

a.1) connection of the 2- and 3-wire transducer (lou – output current, Uou – output voltage)

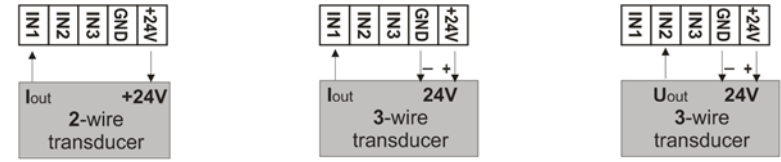

b) connections of the optional analogue output module (OUTPUT5÷OUTPUT8) and of functional binary inputs (BIN1÷BIN5); the parameters configuration is described in chapter 12.4

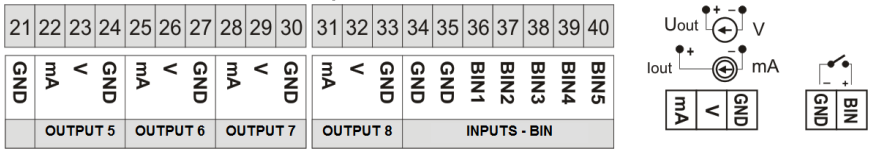

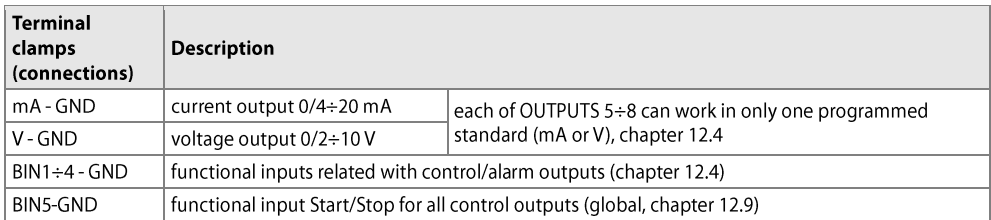

#### c) other connections

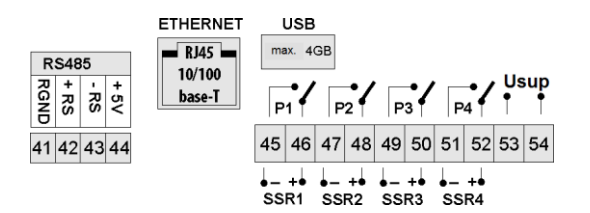

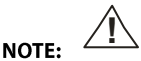

In the AR634 model, the USB connector is available on the front panel after lifting the cover

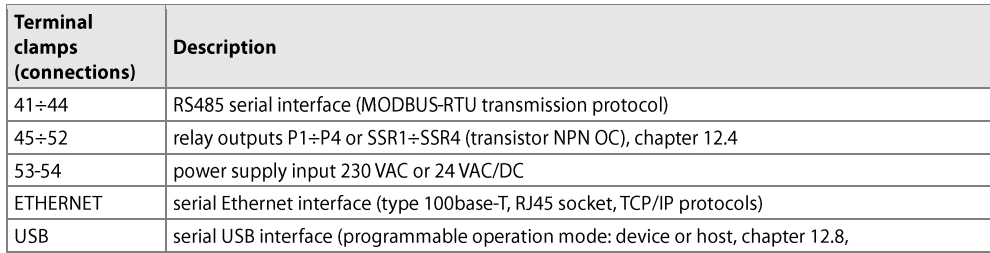

## 8. CONNECTING TO A COMPUTER AND INSTALLATION OF USB DRIVERS

Connecting the controller to a USB port of a computer may be useful in order to configure the names of channels, groups, measurement units, and other parameters of the device, and to download files with recorded data. The available support software is described further in the present instructions. Before connecting the cable to a USB port of a computer, switch on the power supply of the controller and make sure that the USB operation mode parameter is set to Available for a computer (chapter 12.8, Communication settings menu). After you connect for the first time, the Windows (7/8/10) system detects the controller named "Apar Composite Device" and demands installation of drivers of the virtual COM serial port (MODBUS-RTU protocol, also used by the ARSOFT-CFG-WZ1 software). In the device manager or the new device wizard, manually indicate the location of the drivers (a CD-ROM, a **DRIVERS** folder, or drivers downloaded from the www.apar.pl website).

In Windows 7/10 systems, one can use automatic downloading of the driver software from the Windows Update website. In the Windows 7 system, from the **Device Manager** level, manual installation is performed in the following manner:

1. Right-click the item "Apar Composite Device" and select "Update the driver software", and then "Browse my computer to find the driver software".

2. Use the "Browse..." button to indicate a location on the disk (the DRIVERS folder) where the drivers are saved. and then click "Continue".

3. The virtual COM port "USB Serial Port" is installed; press "Close".

4. Additionally, in the "Disc drives" branch, the system detects and installs the "Microchip Mass Storage USB Device". After the installation is completed, the controller is listed in the system as an exchangeable 4 GB disk with the label AR654 and a virtual COMx serial port (x- port number: 1, 2, etc.). The serial port uses the MODBUS-RTU protocol.

In the internal memory two configuration text files are shown: AR654.cfq and AR654.txt (chapter 12). Communication with the device can also be established using the Ethernet and the RS485 interfaces, which are a part of the controller's standard equipment and do not require installation of additional drives. However, if an RS485 converter for USB is used in the computer, it is necessary to install the serial port drivers provided by the manufacturer.

#### **NOTE:**

- do not disconnect the device from the computer before completion of installation of the drivers - connection of the controller to a USB port of a computer stops recording until the cable is disconnected and blocks the performance of file operations available from the menu level and transmission of files with measurement data via Ethernet from the ARSOFT-LOG-WZ3 level.

#### 9. INSTALLATION OF SOFTWARE

The latest versions of the "SOFTWARE" are available at the website (www.apar.pl, Download tab). The installation set comprises the following applications (for Windows 7/8/10):

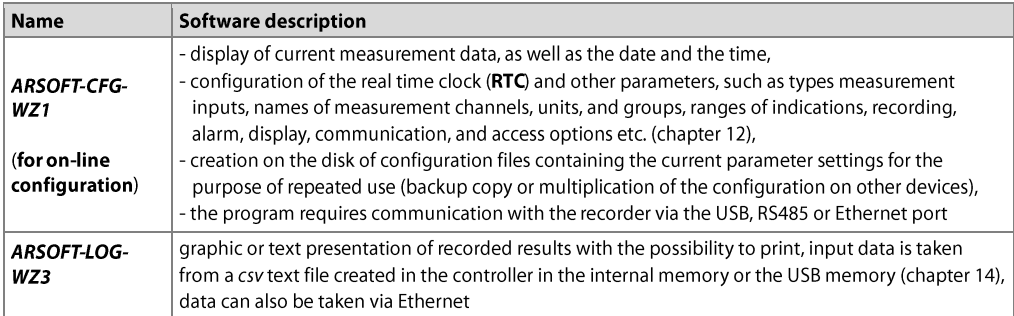

## 10. FUNCTIONS OF HARDWARE BUTTONS AND ELEMENTS OF THE TOUCHSCREEN

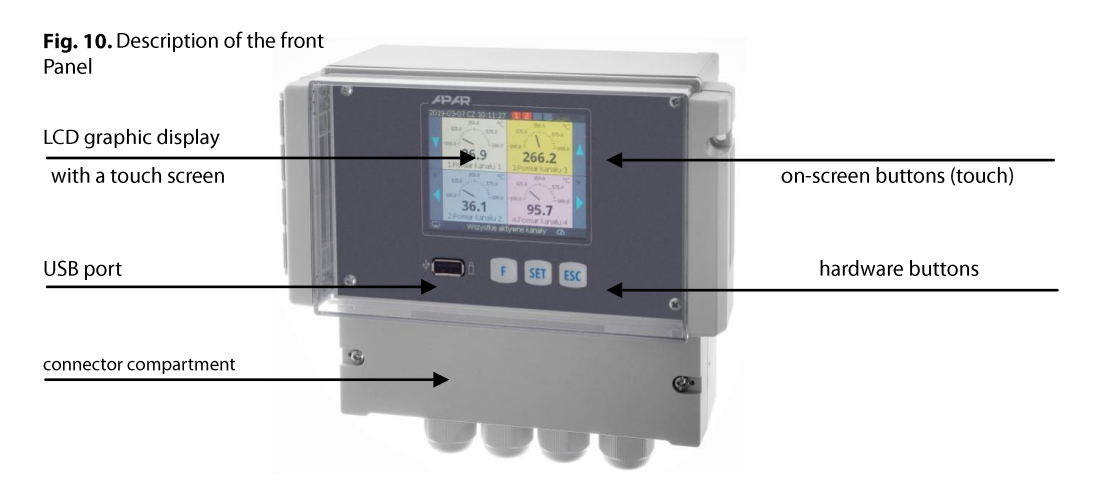

**NOTE:** Do not use sharp-edged objects to work with the screen buttons and other screen objects a) functions of buttons and elements of the touch panel in the measurement display mode (chapter 11)

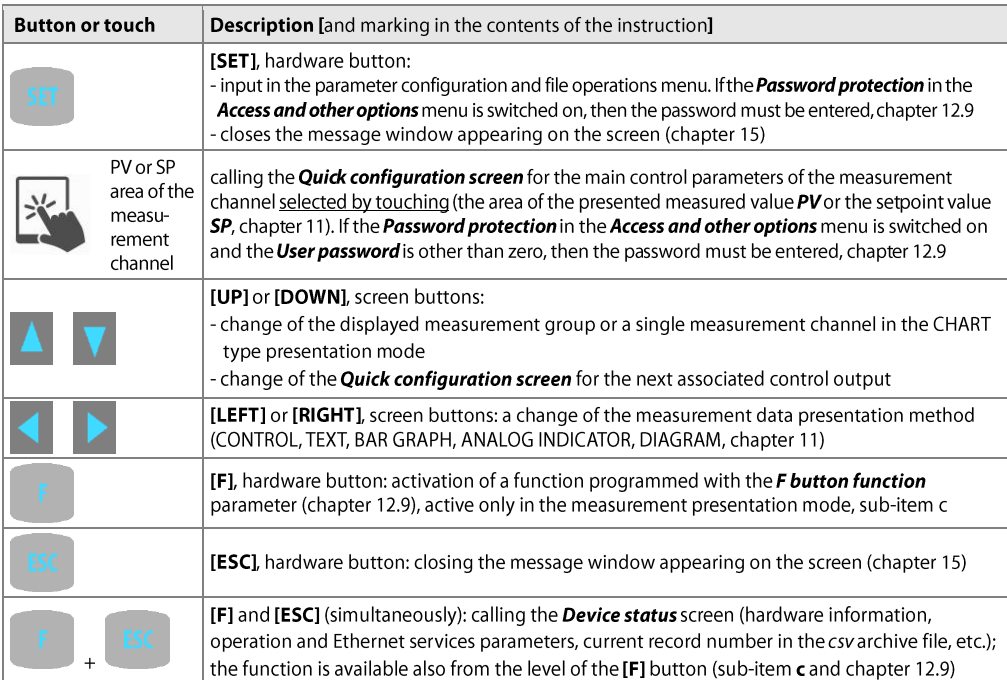

b) functions of the buttons in the parameter configuration and file operations mode (Main Menu, chapter 12)

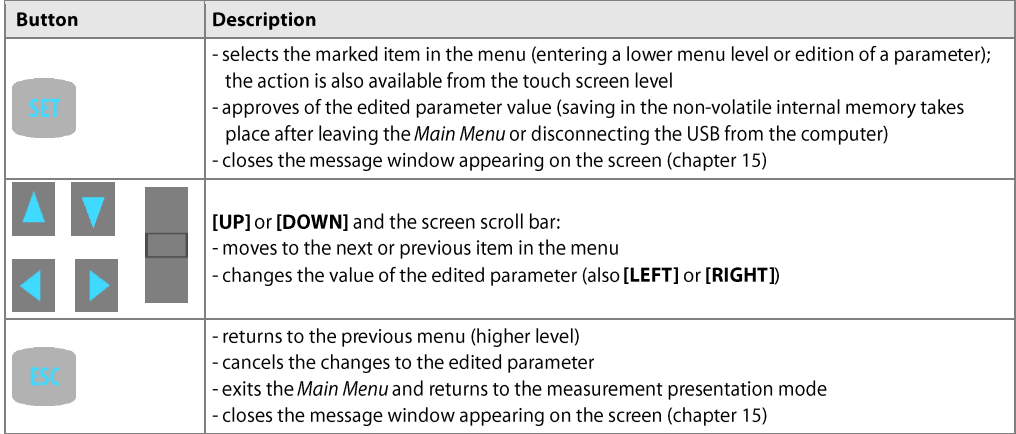

#### c) meaning of the function button [F] (active only in the measurement presentation mode)

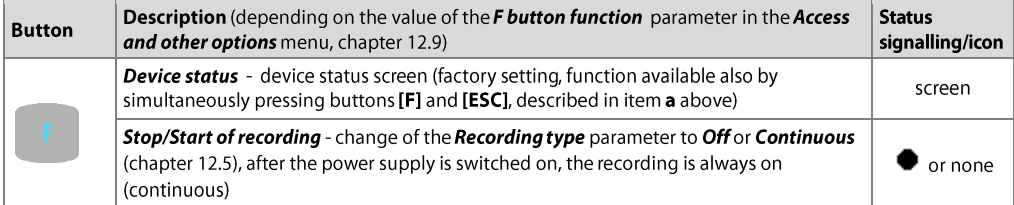

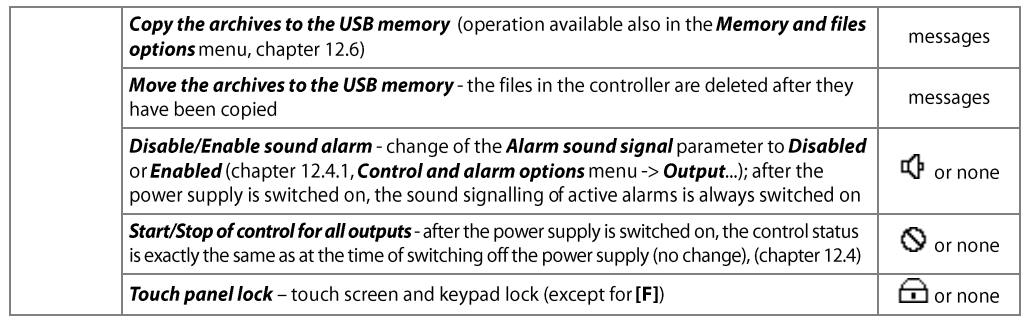

d) functions of the screen elements in the presentation mode of the Quick configuration screen of the control channel (chapter 11.7)

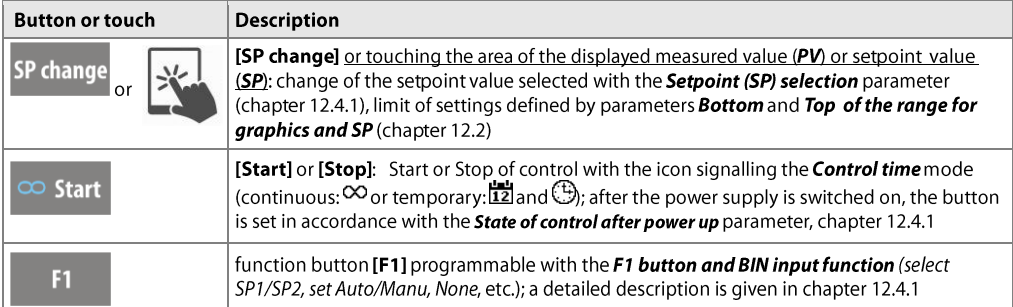

## 11. DESCRIPTION OF DATA PRESENTATION ON THE LCD DISPLAY

The controller enables presentation of the measurement data in various modes in accordance with the following diagram. The selection and methods of configuration of data for the displayed measurement channels are described in chapter 12.2.

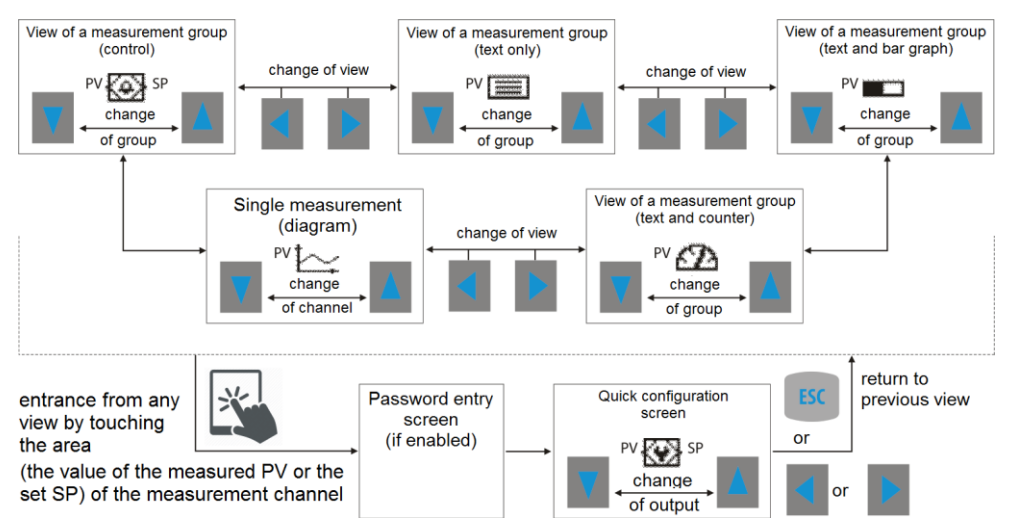

Fig. 11. A block diagram of the available measurement data presentation modes (the detailed descriptions are provided in successive chapters)

#### 11.1. UPPER AND LOWER DEVICE STATUS BAR

The status bars can be seen in the upper and lower part of the display only in the measurement presentation modes. The meaning of the individual graphic elements is described below.

a) lower status bar

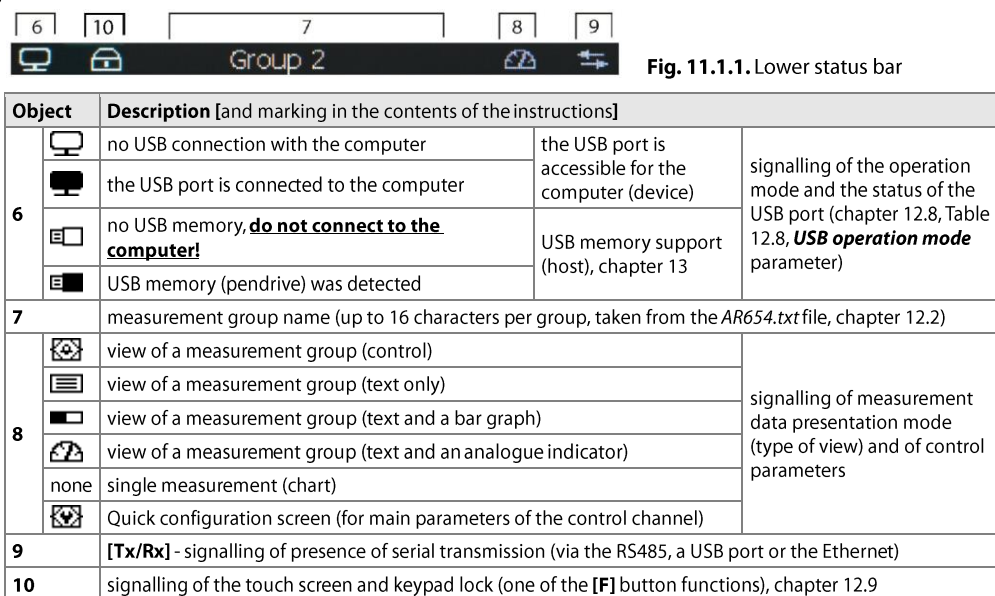

#### b) upper status bar

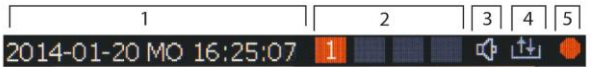

#### Fig. 11.1.2. Upper status bar

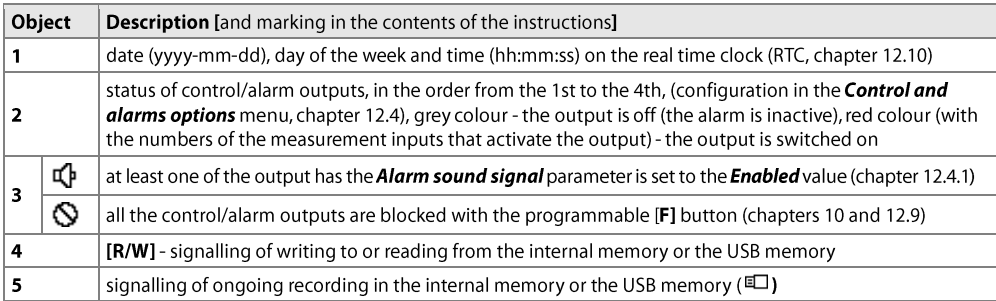

#### 11.2. VIEW OF A MEASUREMENT GROUP AND CONTROL PARAMETERS (CONTROL)

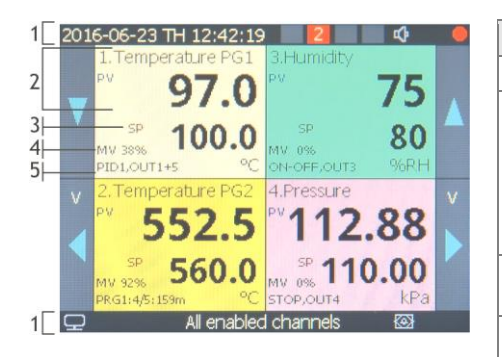

Fig. 11.2. Appearance of the measurement group screen in the CONTROL mode

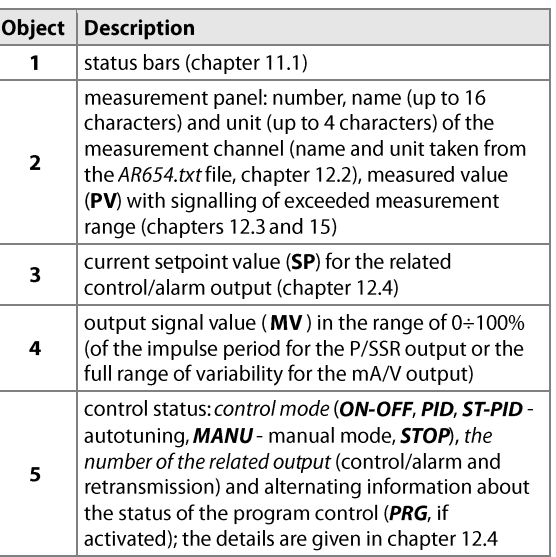

# 11.3. VIEW OF A MEASUREMENT GROUP (TEXT ONLY)

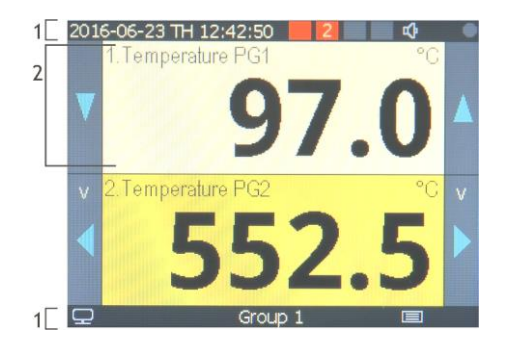

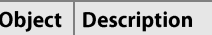

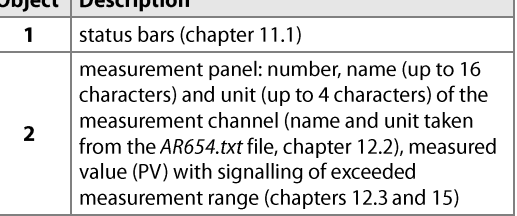

Fig. 11.3. Appearance of a measurement group screen in the TEXT ONLY mode (an example of a group consisting of two channels)

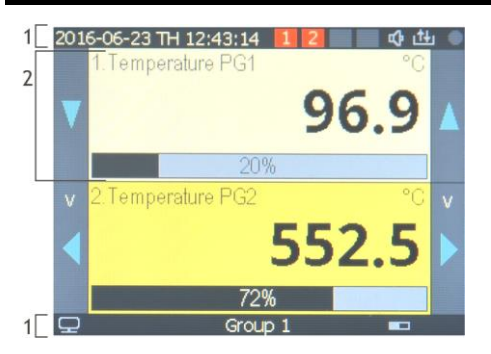

#### 11.4. VIEW OF A MEASUREMENT GROUP (TEXT AND A BAR GRAPH)

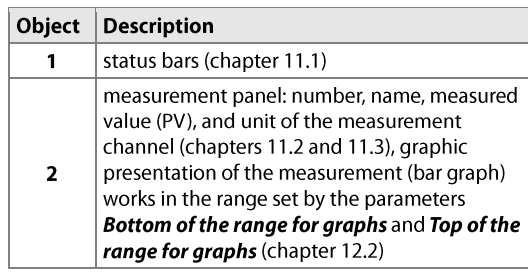

Fig. 11.4. Appearance of the measurement group screen in the TEXT AND BAR GRAPH mode

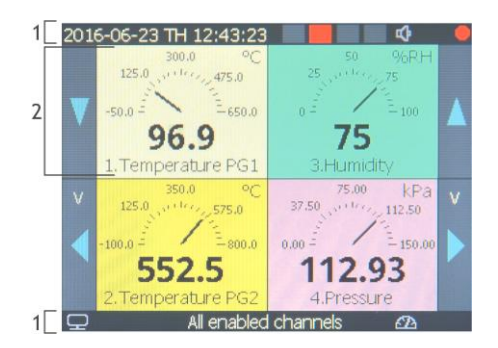

## **11.6. SINGLE MEASUREMENT (CHART)**

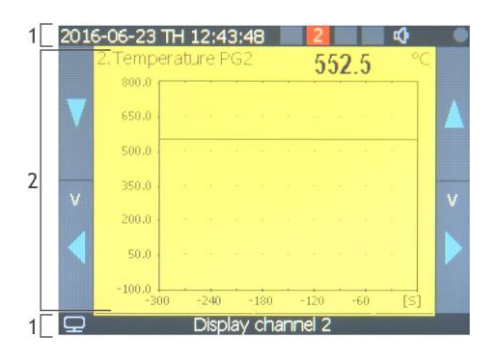

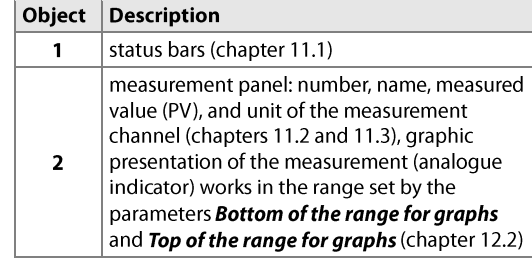

Fig. 11.5. Appearance of the measurement group screen in the ANALOG INDICATOR mode

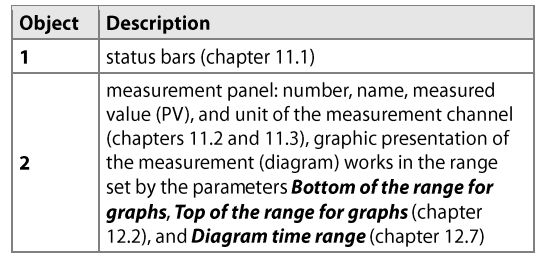

Fig. 11.6. Appearance of a single measurement screen in the CHART mode (possibility to present one channel)

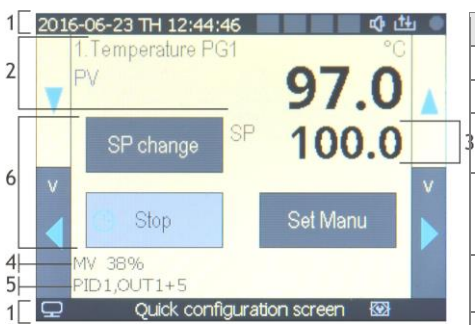

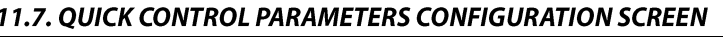

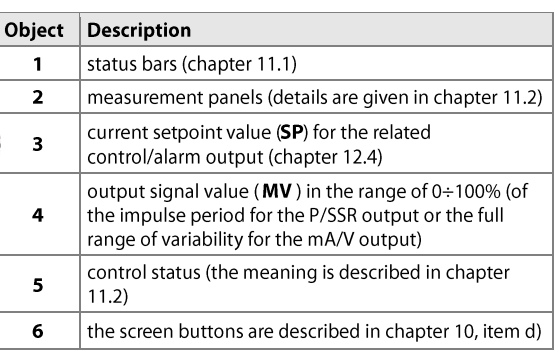

Fig. 11.7. Appearance of the Quick configuration screen (possibility to present one control channel)

Entry into this display mode (a description is given in chapter 11) can be secured with a password screen when the value of the Password protection parameter applies to manual configuration and the User's password is other than zero (Access and other options menu, chapter 12.9). As an alternative, the Administrator's password can be used.

## **12. SETTING PARAMETERS AND OPERATIONS ON FILES (MAIN MENU)**

All the configuration parameters and names of channels and groups, as well as measurement units of the controller are stored in the non-volatile internal memory in two text files: AR654.cfq (numerical parameters) and AR654.txt (names, units, groups, etc.) - changes can be implemented only using a computer in the ARSOFT-CFG-WZ1 software via the USB port or the Ethernet, as well as in any text editor, e.g. Windows Notebook). When the device is switched on for the first time, an error message may be shown in the display due to the lack of a sensor or the fact that the sensor that is connected is not one that is factory-programmed. In such an event, the proper sensor or analoque signal must be connected and the configuration must be programmed. As a standard, the parameter configuration can be performed using one of the following three methods (do not use them at the same time):

- 1. From the film keypad and a touch screen located on the front panel of the device:
- from the mode where the input measurements are displayed in the Main Menu ([SET] button). If Password protection in the Access and other settings is on, the administrator's password must be entered - the factory-set value is 1111, see chapter 12.9.

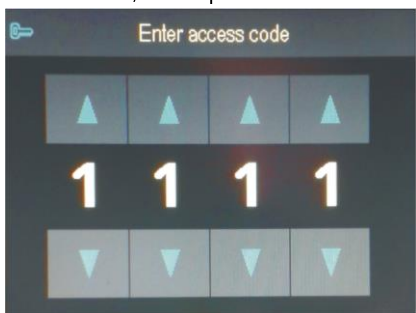

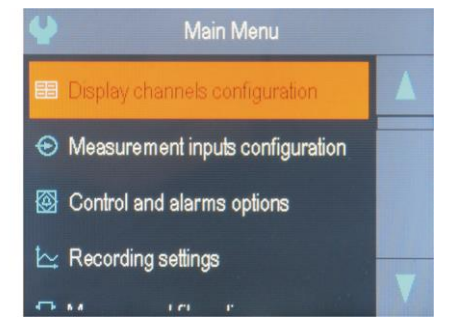

- Fig. 12. Appearance of the password screen and the Main Menu
- use the [UP] or [DOWN] button, or the scroll bar to select an appropriate sub-menu or parameter to be changed/viewed
- use the [SET] button or touch the selected item in the menu (also in order to edit the parameter)
- use the [UP], [DOWN], [LEFT], or [RIGHT] button, or the scroll bar to change the value of the edited parameter
- approve the changed value of the parameter by pressing the [SET] button or cancel it by pressing the [ESC] button
- 2. Use the USB or RS485 port, or the Ethernet and the ARSOFT-CFG-WZ1 software (on-line configuration) to:
- connect the recorder to a computer port and start and configure the ARSOFT-CFG-WZ1 application
- after the connection has been established, the current measured values and the internal time and date of the controller are displayed: the  $[Tx/Rx]$  icon indicates the presence of transmission (lower status bar, chapter 11.1)
- setting and viewing of the device parameters is possible in the parameter configuration window
- new parameter values must be approved with the **Approve changes** button
- the software enables synchronization of the time and the date with the computer
- the current configuration can be saved in a file on the disk or set using values read from a file
- the recorder updates the configuration files and the displayed names after it is disconnected from the computer's USB port
- online configuration via the USB port is possible only when the USB operation mode parameter is set as Available for computer (device), chapter 12.8.

#### NOTE:  $\angle I$

- before disconnecting the device from a computer, press the **Disconnect device** button
- in the event of no response:
- in the Program options check the configuration of the port and the MODBUS Address of the device (in the case of the RS485)

- make sure that the serial port drivers have been installed correctly (chapter 8)

- disconnect for a few seconds and then reconnect the controller to the USB port

- restart the computer

3. From the configuration file created in the ARSOFT-CFG-WZ1 software or copied from another controller of the same type to copy the configuration, off-line configuration:

- in ARSOFT-CFG-WZ1 set the required parameters (except for the RTC and the identification number ID)

- a current configuration can also be prepared by modifying the values read from the existing files

- save the created configuration in an AR654.cfa or AR654.txt file and save it in a USB memory

- in the Memory and file options of the controller, import the configuration from the USB memory, chapter 12.6.

- after the configuration has been completed, the memory can be disconnected from the USB socket

As an alternative to the configuration methods described above, the user can prepare his own application using the available serial interfaces and the MODBUS-RTU or MODBUS-TCP communication protocol.

In the event of differences between the indications and the actual value of the input signal, the zero and the sensitivity of a sensor can be adjusted in the Measurement inputs configuration menu: the Offset calibration and the **Slope calibration** (sensitivity) parameters, chapter 12.3.

In order to restore the factory settings, the Restore default file action can be used, which is described in chapter 12.6.

# NOTE:  $\angle I$

Do not shut down the power supply during the configuration performed using the keypad or on-line (via the computer's USB port) because the changed parameter values are stored in the internal memory after the user exits the Main Menu (by pressing the [ESC] button) or disconnects the device from the USB socket.

# **12.1. MEANING OF ICONS IN THE MENU ITEMS**

In order to improve the ease of use and configuration of the device, additional graphic descriptive elements were added to the menu in the form of icons (pictograms).

The shared meaning of some icons described the type of menu item is the following:

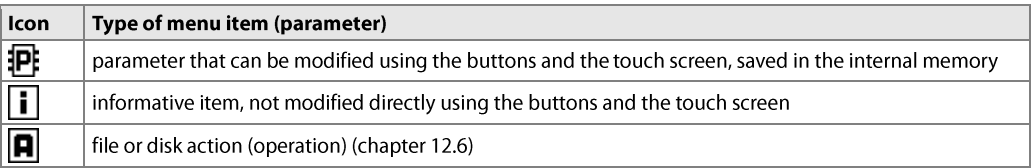

# 12.2. CONFIGURATION OF MEASUREMENT CHANNELS OF THE DISPLAY

The controller has 4 measurement channels to present the measured values on the display. The measured values can be directly the measurements from inputs 1÷4 or their mathematical formulas, such as difference, average, sum, larger or smaller than, or ratio of the measurements. The measurement channels, together with the assigned and switched on control and retransmission outputs, form control channels that are shown on the screen, for which **Quick configuration screens** are also available (chapter 11.7) for the basic control/alarm parameters (setpoint values SP, Start/Stop, etc.). If there are no related outputs, the message STOP, no output is displayed in the control status and the message "-----" is displayed in the field of the SP and MV values (if they are present in the specific view, chapter 11). The method of assignment and configuration of the control and retransmission outputs is described in detail in chapter 12.4.

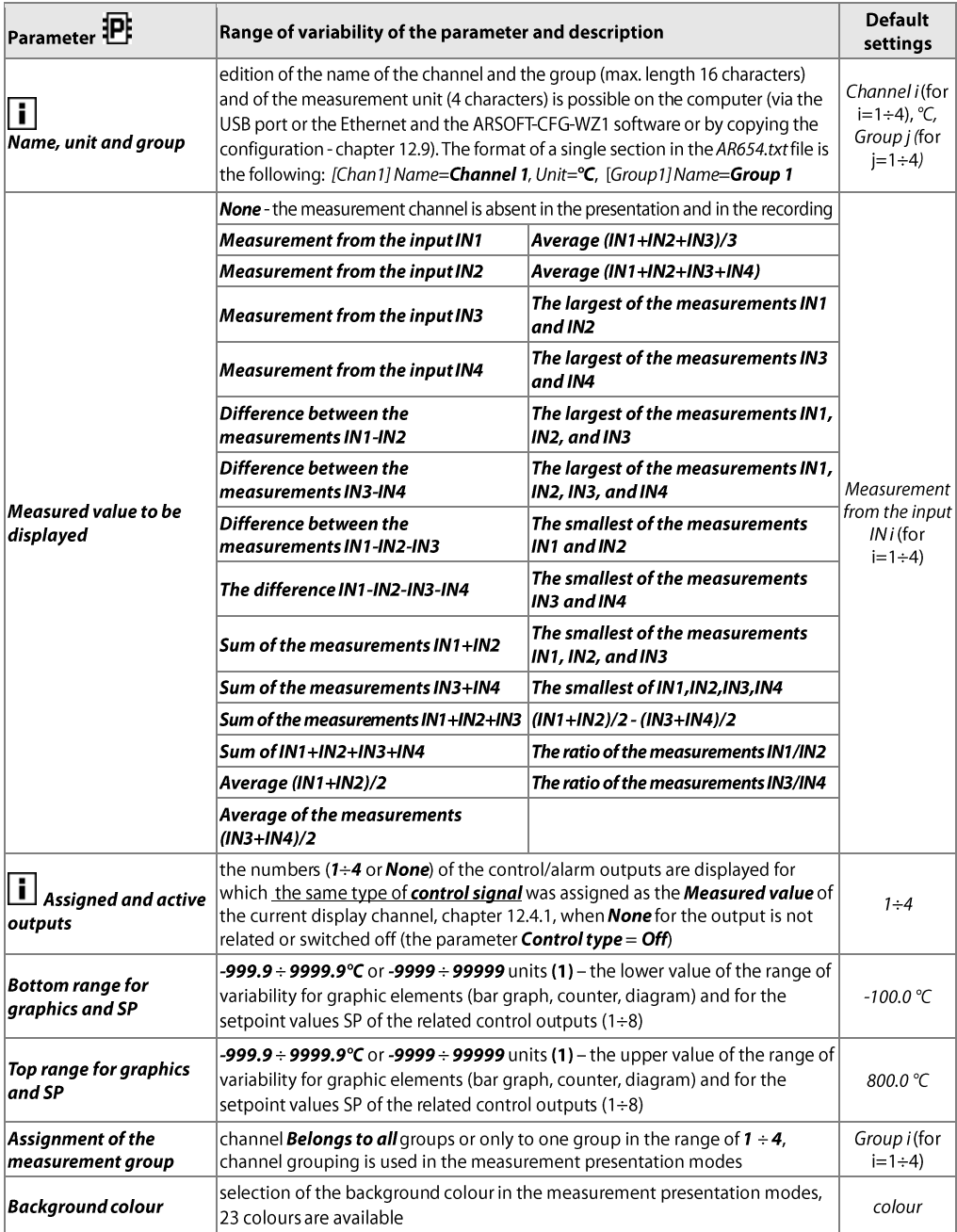

**Notes:** (1) - applies to analogue inputs (mA, V, mV,  $\Omega$ )

#### **12.3. CONFIGURATION OF MEASUREMENT INPUTS**

The controller has 4 universal measurement inputs for connecting temperature sensors and electrical signals. Table 12.3. Configuration parameters in the Measurement inputs configuration menu for the selected input (numbers  $1\div 4$ )

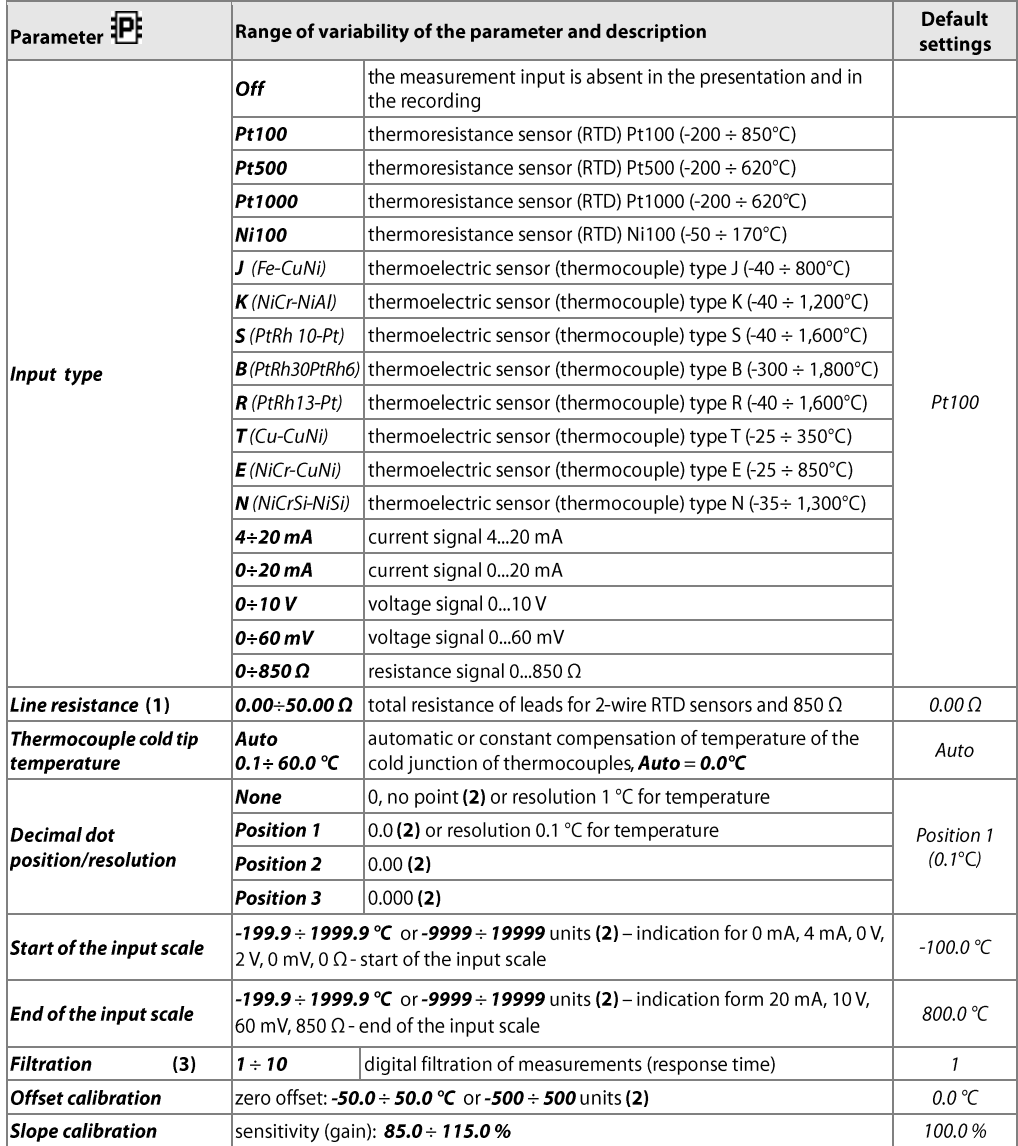

Notes: (1) - in the case of 3-wire sensors, the Line resistance parameter must be equal to 0.00  $\Omega$  (automatic compensation)

(2) - applies to analogue inputs (mA, V, mV,  $\Omega$ )

(3) - in the case of *FiLtration*=1 the response time is equal to 1 s, in the case of *FiLtration* = 10 it is equal to at least 2.5 s. Higher degree of filtration means a "smoother" measured value and a longer response time, which is recommended in the case turbulent measurements (e.g. water temperature in the boiler without an agitator)

#### **12.4. CONTROL AND ALARMS OPTIONS**

The programmable architecture of the controller enables using it in many fields and applications. Before the operation of the device starts, it is necessary to set the parameters according to specific requirements. A detailed description of the output operation configuration is given in the following subchapters. The company setting (default configuration) are the following: outputs  $P1/SSR1 + P4/SSR4$  related to inputs  $IN1 + IN4$ . constantly switched on control of the ON-OFF type with hysteresis, setpoint values  $SP = SP1$ , optional analogue outputs  $(mA/V)$  5÷8 switched off.

The **Control and alarms options** menu consists of sets of parameters grouped in the way shown in the table below (12.4).

| Name of parameters set                                                  | <b>Description</b>                                                                                                    |
|-------------------------------------------------------------------------|----------------------------------------------------------------------------------------------------|
| Output 1 (P1/SSR1)+5 (mA/V), BIN1<br>Output 4 (P4/SSR4)+ 8 (mA/V), BIN4 | 4 identical sets of configuration parameters for individual bi-state outputs<br>(P/SSR) and their related optional analogue outputs (mA/V) and binary inputs<br>(BIN); a detailed description is given in chapter 12.4.1 |
| Set of PID1 parameters $\div$<br><b>Set of PID8 parameters</b>          | 8 independent parameters sets for control of the PID type, the sets can be assi-<br>gned to different setpoint values; a detailed description is given in chapter 12.4.2                                                 |
| Program 1 ÷ Program 4                                                   | 4 parameters sets for 12-section program control, the programs can be freely<br>assigned to control outputs; a description is given in chapter 12.4.3                                                                    |

Table 12.4. Items in the **Control and alarms options** menu

#### 12.4.1. OUTPUT (P/SSR, mA/V) AND FUNCTION INPUT (BIN, F1) CONFIGURATION

Outputs can be assigned to measurement inputs and their mathematic formulas completely independently from the measured values presented for the measurement channels. For outputs that are not related to any displayed measurement channels, the **Quick configuration screen** (chapter 11.7) is not available and the operating parameters of those outputs must be configured in the **Control and alarms options** menu. The device also enables configuration of the output operation time. If the control/alarm status depends on the real time clock, it is necessary to program the **Control time** and **Start** and **End of time control** parameters, respectively, and to set the State of control after power up parameter to the No change value. If it is necessary to start the control for a strictly defined time (timer function), it is necessary to additionally use the functionalities offered by the program control (chapter 12.4.3). Moreover, at any time, the user can check the control status using the [F] button and the [Start]/[Stop] and [F1] buttons available in the *Quick configuration screen*, as well as the optional function inputs BIN. Detailed descriptions of the configuration parameters and problems related to the operation of the control outputs can be found in the following table and in the successive subchapters

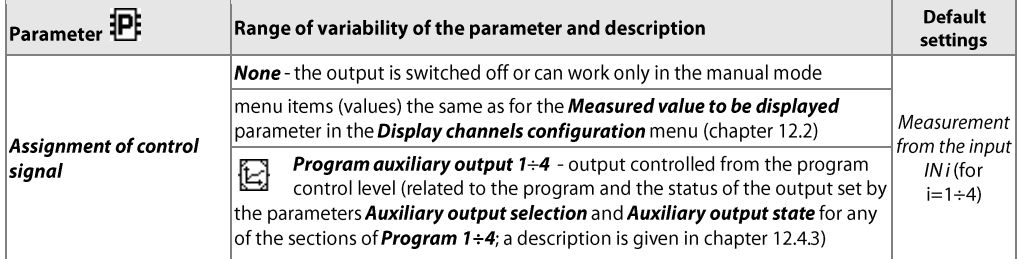

Table 12.4.1. Configuration parameters in the **Control and alarms options** menu for the selected output (numbers 1÷4)

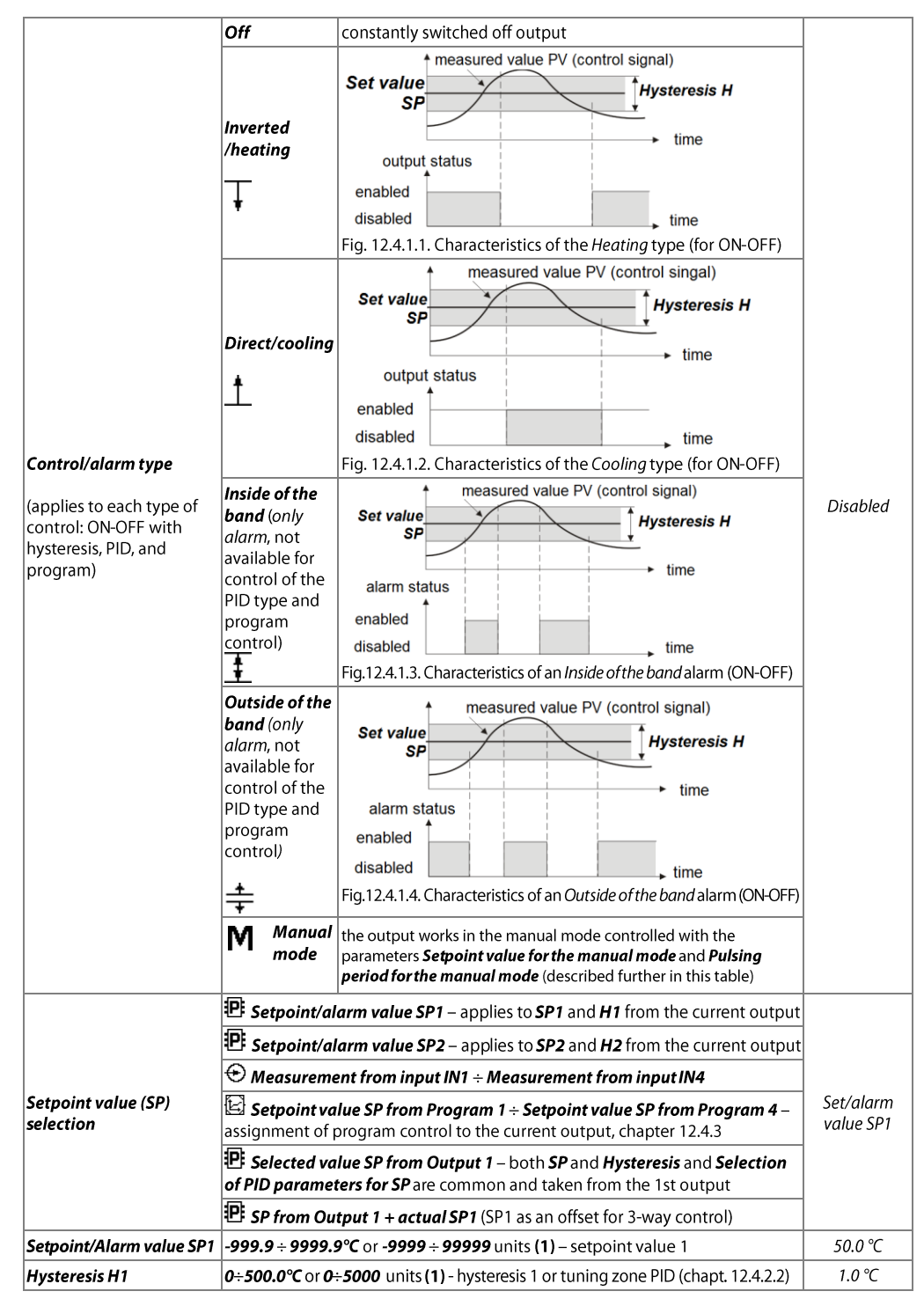

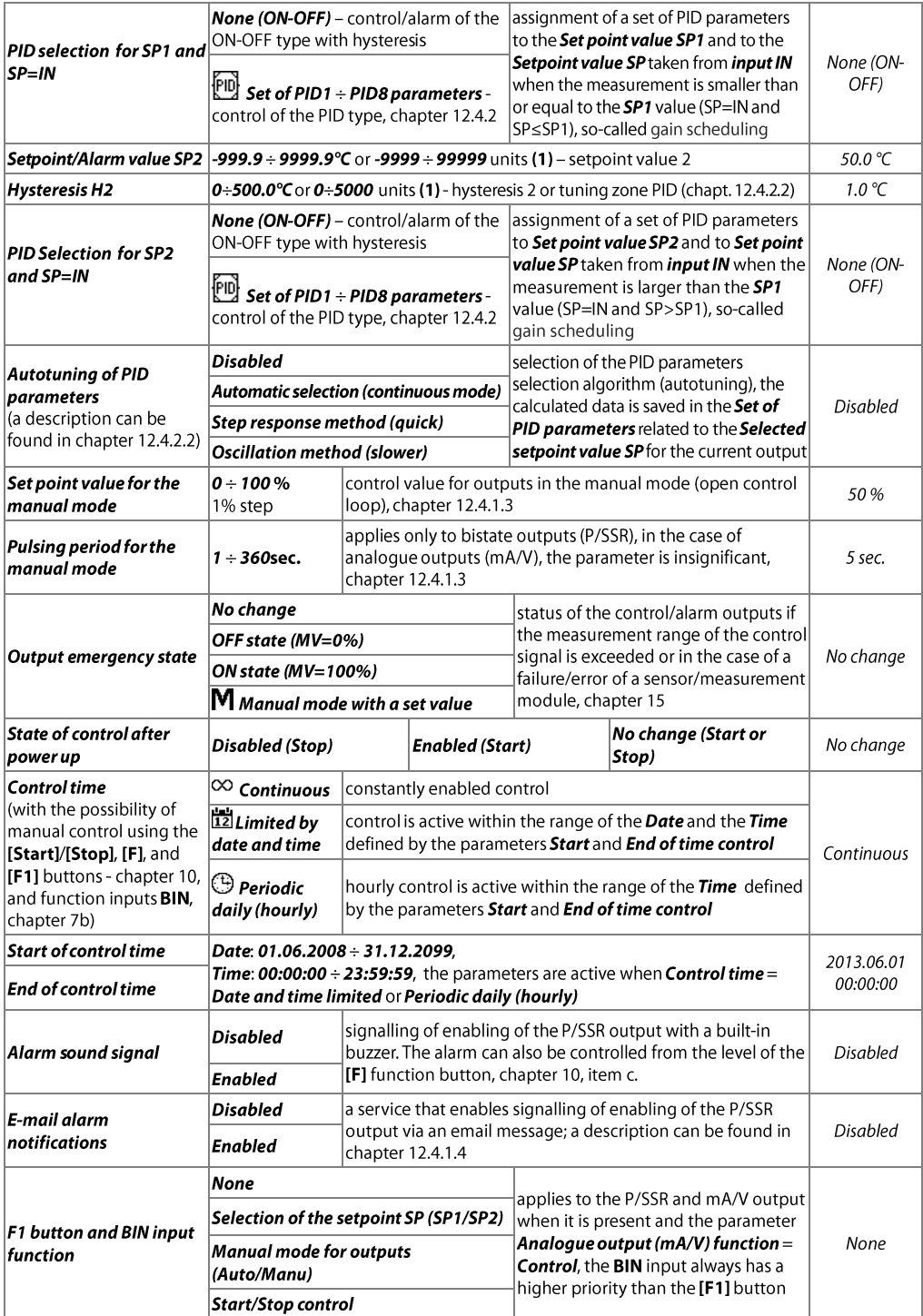

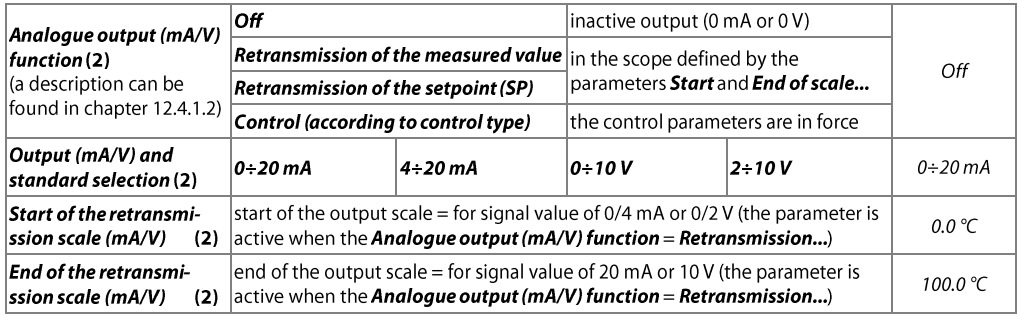

(1) – applies to analogue inputs (mA, V, mV,  $\Omega$ ) Notes:

 $(2)$  – the parameter is not available in the version of the controller without the optional mA/V outputs and BIN inputs module

#### 12.4.1.1. SELECTION OF SETPOINT VALUES , OPERATION MODES, AND START OF CONTROL

Each of the control outputs of the controller has the possibility to select the type of the setpoints and of the hystereses for control/alarm directly with the parameters **Setpoint (SP) selection** or directly with functional buttons [F1] or optional inputs BIN programmable with the parameters F1 button and BIN input function described in table 12.4.1. Two setpoints values are available (SP1, SP2), measurement from any input (INPUT1÷4), setpoint value from one of the programs  $(1+4)$ , common setpoint value taken from the 1st output (which also enables performance of 3-way control on 2 outputs with an insensitivity/offset, e.g. for simultaneous control of heating and cooling, humidifying, and drying elements, or for three-way valves). The possibility to take the setpoint value from any measurement input may be useful, e.g. for connecting controllers in cascades and/or for remote setting setpoint values using standard electrical signals (mA, V, resistance) generated by other controllers, setters, potentiometers, etc.

The simplest way to change the edited setpoint values for inputs related to the displayed measurement channel is to use the **Quick configuration screen** (chapter 11.7). As an alternative, it is possible to change the setpoint values in the parameter configuration mode (using the methods described in chapter 12).

The outputs can work in the automatic mode (ON-OFF type with hysteresis, PID, autotuning PID, program control) or in the manual mode (chapter 12.4.1.3), which is indicated in the control status visible in the window of the CONTROL type (chapter 11.2) and on the **Quick configuration screen** (chapter 11.7). The selection between the ON-OFF and PID types of control is made using the parameters PID selection for SP... both for the setpoint values of individual outputs (chapter 12.4.1), and for sections of program control (chapter 12.4.3). Program control is selected using the **Setpoint (SP) selection** parameters. Detailed descriptions of the parameters can be found in chapter 12.4.1.

Control outputs are started at the time when control is started automatically (after power supply is switched on or by Control time), or manually (using the [Start]/[Stop], [F], and [F1] buttons available in the Quick configuration screen and using the optional function inputs BIN), depending on the configuration of the parameters in table 12.4.1.

#### 12.4.1.2. ANALOG OUTPUTS (mA/V)

Analogue outputs are present when the optional output (OUTPUT5÷8) and binary input (BIN1÷5) module is present; they are logically connected to outputs 1÷4 (P/SSR). The parameters Output (mA/V) and standard selection define the type of signal used: mA or V (chapter 12.4.1). The mode of operation of the output is defined by the **Analoque output (mA/V) function** parameters. In the mode **Retransmission of the measured value** or the setpoint value (SP), the output signal is proportional to the measured Assigned control signal or the Selected setpoint value SP in the range set by the parameters Start and End of the retransmission scale (mA/V) (e.g. 0 mA for the measured value 0 °C when **Start of the scale** = 0 °C, 20 mA for 100 °C when **End of the scale** = 100 °C and. as appropriate, 10 mA for the half of the range, i.e. 50 °C). In the control output mode, the control parameters and the functions performed are the same as for the P/SSR outputs (all configuration parameters for the P/SSR outputs, the PID algorithm, and the program control are applied). In the control mode, the range of variability of the

analogue signal is continuous (i.e. MV=0÷100%) only for the PID algorithm (chapter 12.4.2.1) and the manual mode (chapter 12.4.1.3), for ON-OFF type control with hysteresis, the output accepts only limit values (lower value, MV=0%, or upper value, MV=100%, e.g. 0 mA or 20 mA), without intermediate values (e.g. 5 mA).

#### 12.4.1.3. MANUAL AND REMOTE CONTROL FUNCTION

The manual mode enables continuous setting of the value of the output signal in the entire range of its variability (0-100%), thus enabling operation in an open control loop (no automatic coupling between the measured value and the output signal). The step of the changes is equal to 1% and the start value is the Set point value for the manual mode (after the power supply is switched on) or the last value in the automatic mode (in the course of operation). Manual operation is available individually for each output of the controller and is programmed using the **Control/alarm type** parameters. Details are given in the chapter and in table 12.4.1. Also, the outputs can be configured for quick manual mode controlled by:

- function buttons [F1] or the optional binary inputs BIN, programming the parameters F1 button and BIN input function to have the value Manual mode for outputs (Auto/Manu)

- an error of the measurement channel (range exceeded or defective sensor) when the **Output emergency state** is set as Manual mode with a set value

In the case of bistate outputs (P/SSR), a change of the output signal consists in setting a filling coefficient (with the parameter Setpoint value for the manual mode), with a defined Pulsing period for manual mode. The Setpoint value for the manual mode = 0 means that the output is constantly disabled (OFF), and the value of 100 means that the output is constantly enabled (ON). This value can be set directly from the Quick configuration screen (chapter 11.7) or, as an alternative, using one of the parameter configuration methods (from the film keypad and the touch screen of the controller, or remotely using the Ethernet, RS485, or USB serial port, see chapter 12). The manual mode can also be used as the **Auxiliary output state** for sections in the program control (chapter 12.4.3). which can be useful to control the actuator elements (e.g. heating/cooling) with power control or for impulse optical/acoustic signalling. The operation status and the setpoint value of the output signal  $(SP, MV)$  can be seen in the window of the CONTROL type (chapter 11.2) and on the **Quick configuration screen.** 

## 12.4.1.4. EMAIL ALARM NOTIFICATIONS

The use of the email service requires a properly configured Ethernet interface (as described in chapter 12.8 COMMUNICATION SETTINGS...) and access parameters to the email account (SMTP outgoing mail server). The configuration data of the email client is stored in the AR654.txt file. The way to access this data is described above in chapter 12.8, in Table 12.8, in item *Email settinas and status*. In order to eventually start the configured service, the **Email alarm notifications** parameter must additionally be set to the **Enabled** value (chapter 12.4, Table 12.4.2). Message can be sent to multiple recipients at the same time. Notifications are sent whenever any of the alarm outputs is switched on. Communication to the server takes place without SSL encryption.

The individual components of the email message are created in accordance with the following rules:

- the Subject field contains the NetBIOS name of the device (default value AR654; the description can be found in chapter 12.8, Table 12.8);
- the From (Sender) field contains the address of the email (SMTP server) user;

- in the body of the message there are the numbers of the active alarm outputs and the numbers, names, units, and measured values of the measurement channels that caused the alarms.

For the purpose of text representation, Windows-1250 code page is used.

If a new alarm occurs, the device attempts to send an email until it is successful or until the relevant alarm is switched off. Because the device only sends notifications about current alarms and does not create a queue (history) to be sent, one must keep in mind that if the mail server is not accessible the alarms taking place at that time may not be noticed.

The number of emails sent is displayed in the device status window (which can be called using the [F]+[ESC] or [F] button, see chapter 10) and in the menu item *Email settings and status* (Table 12.8).

By using online SMS gateways, the emails can also be sent in the form of text messages to cell phones operating in GSM networks.

# NOTE:

Before the AR654.txt file is modified manually in a text editor, a backup copy must be made of the file (to use later in the event of problems with improper configuration, when default settings were restored).

## **12.4.2. SETS OF PID PARAMETERS**

The controller has 8 independent sets of PID parameters that can be freely assigned to both setpoint values for individual outputs and to sections of program control using the PID selection for the SP parameters (directly to SP1 and SP2 for the outputs, chapter 12.4.1, and to SP for program sections, chapter 12.4.3). A description of the principles of operation of PID control and automatic selection of parameters (autotuning), and tips concerning manual correction can be found in the subchapters below  $(12.4.2.1 \div 12.4.2.3)$ .

Table 12.4.2. Configuration parameters in the **Control and alarms options** menu for the selected PID set  $(1\div 8)$ 

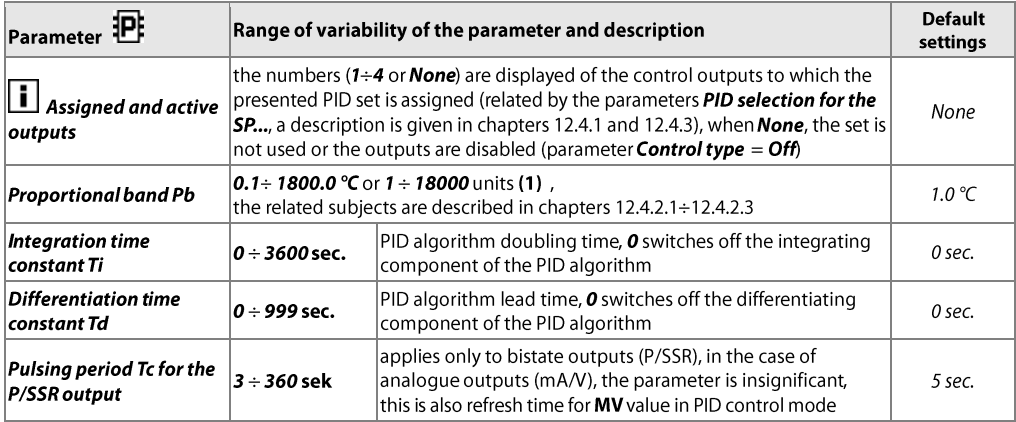

(1) – applies to analogue inputs (mA, V, mV,  $\Omega$ ) Notes:

#### **12.4.2.1. PID CONTROL**

The PID algorithm enables achieving smaller control errors (e.g. temperature) than the ON-OFF method with hysteresis. However, the algorithm requires selecting the characteristic parameters for the specific controlled object (e.g. a furnace). In order to simplify the operation, the controller is provided with the advanced PID parameter selection functions described in chapter 12.4.2.2. Also, it is always possible to manually correct the settings (chapter 12.4.2.3).

PID type control is active when the PID Selection for the SP... parameter (both for the setpoint values for the individual outputs, chapter 12.4.1, and for sections of program control, chapter 12.4.2) indicates one of the Sets of PID parameters (chapter 12.4.2). The location of the Proportional band Pb in relation to the setpoint value  $SP$  is shown in drawings 12.4.2.1 a) and b). The impact of the integrating and differentiating component of the PID control is set by the parameters **Integration time constant Ti** and Differentiation time constant Td. The parameter Impulse parameter Tc applies only to outputs of the P/SSR type. If the PID algorithm is implemented by the  $0/4 \div 20$  mA or  $0/2 \div 10$  V analogue output, the **Pulsing period Tc** parameter is insignificant. Then the output signal may assume intermediate values from the entire range of variability of the output. Regardless of the type of the output, the correction of its state always takes place every 1 s.

The principle of P-type control (proportional control) for the P/SSR output is shown in figures d) and e) and, that for the analogue output, in figure c).

Fig. 12.4.2.1. Principle of operation of PID control:

- a) location of the range of proportionality  $Pb$  in relation to the setpoint value SP for heating (parameter Control type = Reverse/heating)
- b) location of the range of proportionality Pb in relation to the setpoint value SP for cooling (Control type = Direct/cooling)
- c) state of the  $0/4 \div 20$  mA or  $0/2 \div 10$  V analogue output
- d) filling coefficient for the bistate output of the P/SSR type
- e) state of the P/SSR output (for the measured value within the proportionality range Pb)

#### **12.4.2.2. AUTOTUNING OF PID PARAMETERS**

In order to use the PID parameter selection function for a specific control output, it is firs necessary to select the Set of PID parameters (using the parameters PID selection for SP1 or SP2, chapter 12.4.1) for which the calculated data will be saved, and then to set the autotuning type (using the parameter **Autotuning of PID parameters**). The autotuning starts at the time of start of the control (automatic or manual, chapter 12.4.1.1). Operation of autotuning is independent for each of the outputs and is signalized with the message **ST-PID** in the status of the control channel shown in the window of the CONTROL type (chapter 11.2) and in the **Quick configuration screen** (chapter 11.7).

The value of the **Autotuning of PID parameters** determines the selection of the method of selection of PID parameters: a) Automatic selection (continuous mode) - the controller continuously checks if there are appropriate conditions for starting the tuning and tests the object in order to select the proper method. The algorithm continuously forces operation in the PID mode. The necessary condition for initiation of the PID parameters selection procedure is the location of the current measured value PV (indicated by the parameter Assignment of control signal) outside of the insensitivity zone defined as the sum of the values of the parameters Proportional band

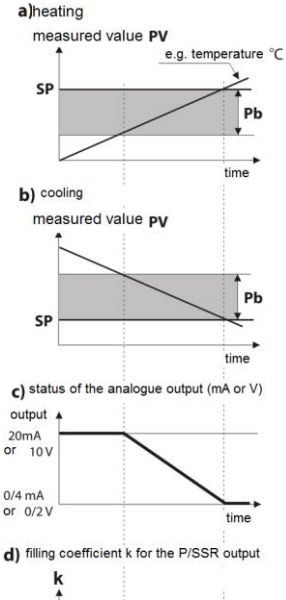

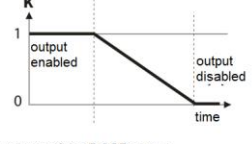

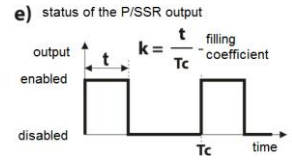

#### Pb and the associated Hysteresis H(H1 or H2) in relation to the Selected setpoint value SP, as shown in figure 12.4.2.2.

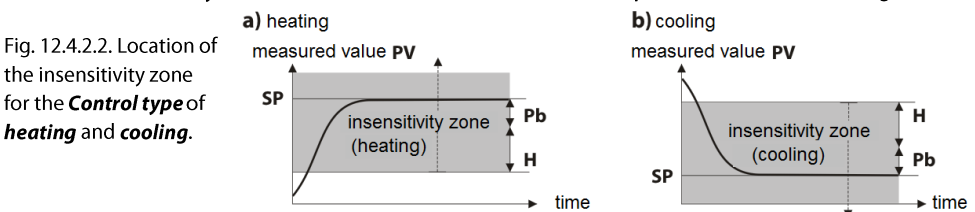

In order to avoid unnecessary activation of tuning, which may slow down the process, it is recommended to set the highest possible value of the assigned **Hysteresis H**, not less than  $10\div 30\%$  of the range of variability of the process (e.g. the measured temperature). Testing of the object with temporary switchoff of the output and the ST-PID message in the control status also takes place in the insensitivity band if sudden changes in the measured value PV or the setpoint value SP are detected. The choice of the parameter selection method depends on the nature of the initial conditions. In the case of a stabilized controlled value, the **Step response** method (quick) is selected; otherwise, the Oscillation method (slower) is selected.

Automatic selection enables optimum selection of the PID parameters for the current conditions at the object, without the user's involvement. It is recommended for variable value regulation (disturbance of the conditions determined during the operation due to the change of, e.g. the setpoint value or the weight of the furnace batch).

- b) Step response method (quick) selection of parameters in the run-up phase (response to step function). During determination of the object's characteristics, the algorithm does not cause any additional delay in reaching the setpoint value. This method is intended specifically for objects of stabilized initial value of the controlled value (e.g. temperature in a cold furnace). In order to avoid disturbing stabilized initial conditions, before the automatic tuning is switched on, the power supply of the operating element (e.g. a heater) should be switched off using an external connector or the regulation start/stop function should be used (buttons or BIN inputs). The power supply must be switched on immediately after the tuning is started, in the output switch-on delay phase. If the power supply is switched on later, an erroneous analysis of the object and improper selection of PID parameters will result.
- c) Oscillation method (slower) selection of parameters using the oscillation method. The algorithm consists in measuring the amplitude and the period of oscillation on a slightly lower level (in the case of heating; higher level - in the case of cooling) than the setpoint value, thus eliminating the risk of exceeding the target value at the object testing stage. During determination of the object's characteristics, the algorithm causes additional delays in reaching the setpoint value. This method is intended specifically for objects of unstable initial value of the controlled value (e.g. temperature in a hot furnace).

The algorithms described in items  $\mathbf b$  and  $\mathbf c$  comprise the following steps:

- delay of output switch-on (approx. 15 s);
- time for switching on the power supply of the operating element (heating/cooling power, fan, etc.);
- determination of the object's characteristics;
- calculation and permanent saving of data (Pb, Ti, Td, and Tc, chapter 12.4.2), in a selected Set of PID parameters
- enabling control for a selected output with new PID settings

Program interruption of autotuning **b** or c (with a window with information on the cause of the interruption of the algorithm, chapter 15) may take place if the conditions for proper operation of the algorithm are not met, such as: - the initial value PV is larger than the setpoint value SP for heating or smaller than the setpoint value for cooling;

- the maximum tuning time (4 hours) has been exceeded;

- the process value is changing too fast or too slowly.

It is recommended to restart the automatic tuning **b** or c after a significant change in the SP threshold or the controlled object's parameters (e.g. the heating/cooling power, the batch weight, the initial temperature, etc.). Due to its own time relationships and other operating parameters, autotuning does not work in the program control mode.

#### **12.4.2.3. CORRECTION OF PID PARAMETERS**

The automatic tuning function correctly selects the PID regulation parameters for most processes; however, sometimes it may be necessary to correct them. Due to the strong correlation between those parameters, only one parameter should be changed in the selected **Set of PID parameters** and the impact of the change on the process should be observed:

- a) oscillations around the threshold increase the Proportional band Pb or the Integration time constant Ti, decrease the Differentiation time constant Td (or reduce by a half the Pulsing period Tc for the output)
- b) slow response decrease the Proportional band Pb, the Differentiation time constant Td, and the Integration time constant Ti
- c) over-regulation increase the Proportional band Pb, the Differentiation time constant Td, and the **Integration time constant Ti**
- d) instability increase the Integration time constant Ti

#### **12.4.3. SETS OF PROGRAM CONTROL PARAMETERS**

The controller makes it possible to create 4 independent control programs, each consisting of a maximum of 12 sections. The programs can be freely assigned to individual control outputs with the parameters **Setpoint (SP)** selection set to Setpoint value from Program 1÷4 (chapter 12.4.1). Also, it is possible to define auxiliary outputs and sound alarms for individual sections of the program, which may be used for indicating the operation status and for switching on additional devices (fans, additional heating sections, etc.) The option of power control (when the Auxiliary output state parameter is set to Manual mode with a set value); a description is given in the table 12.4.3. The diagram with an example of a configuration of a program consisting of 4 sections is shown in chapter 12.4.3.1. The program is started at the time of start of the control (automatically or manually, chapter 12.4.1.1) and is always performed from the start (the 1st section). In the CONTROL type window (chapter 11.2) and in the Quick configuration screen, the status of operation of the program is shown in the line starting with the phrase PRGx (where x is the number of the program; the meaning of the individual fields is the following: PRGx: the number of the current section/the number of all sections: the type of the stage, e.g. PRG1:4/5:60m (program 1, section four out of the five sections used, remaining time of the section 60 minutes). Depending on the **Stage type** parameter, the stage type field can have the values described in the table below (12.4.3).

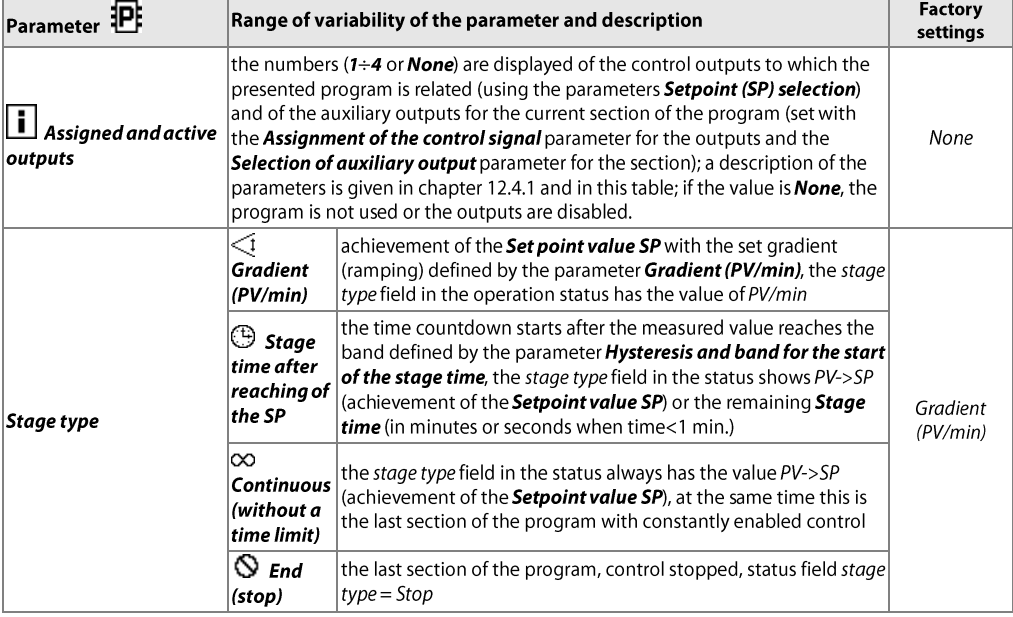

Table 12.4.3. The parameters in the **Control and alarms options** menu for the selected section (1÷12) of the program (1÷4)

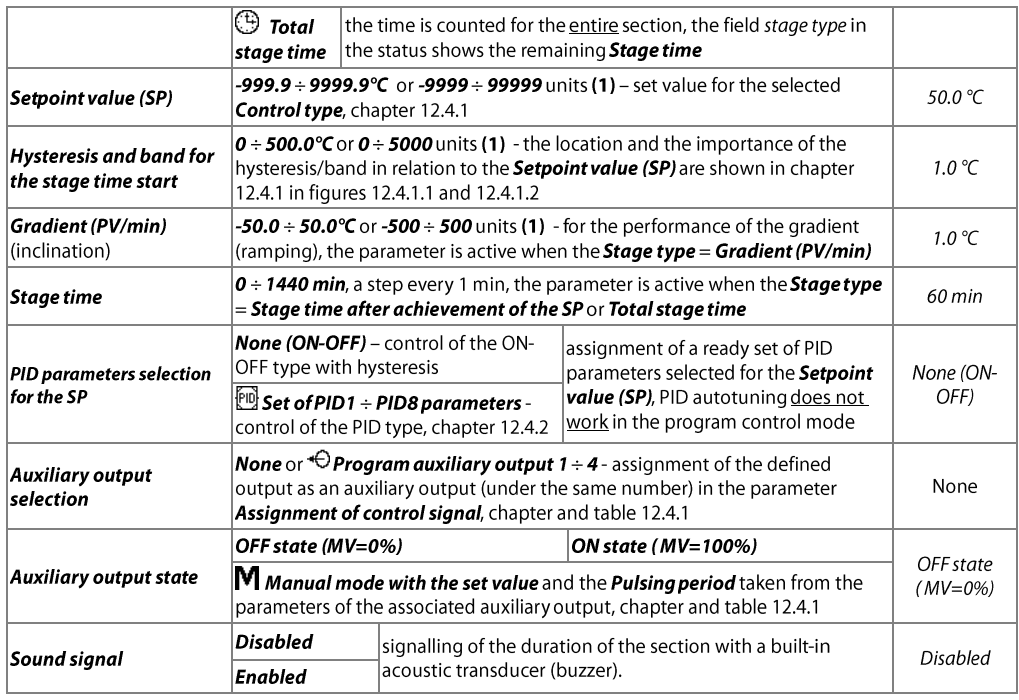

(1) – applies to analogue inputs (mA, V, mV,  $\Omega$ ) Notes:

#### 12.4.3.1. CONFIGURATION OF AN EXAMPLE PROGRAM

A diagram showing example characteristics of program control for the **Control type** of the **heating** type (table

12.4.1) is shown here. At the time of the start of the process (control), the initial setpoint value for section 1 is the actual measured value (PV<sub>0</sub>, e.g. 25) °C), the target value SPc (e.g. 700 °C), which is achieved at the rate (gradient) of N1 (e.g. 25 °C/min). After the SPc value is achieved and after control on this level for the time T2 set for the 2nd section (e.g. 90 min.), the program continues to the 3rd section which contains a cooling function at the rate of N3 (e.g. -10 °C/min.) to

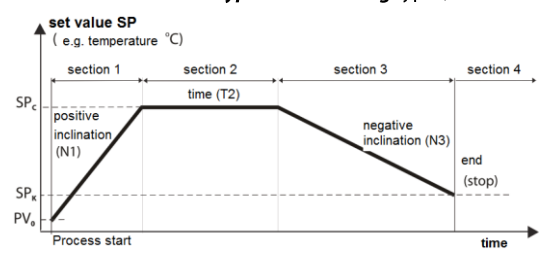

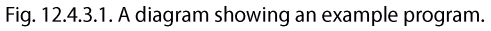

the level of SP<sub>K</sub> (e.g. 60 °C). During the cooling, the auxiliary output can be used for example for switching on a fan. The program is stopped (and the control output is disabled) after the SP<sub>K</sub> is achieved and after the program moves to the 4th section. The basic configuration parameters for the different sections are shown in the table below:

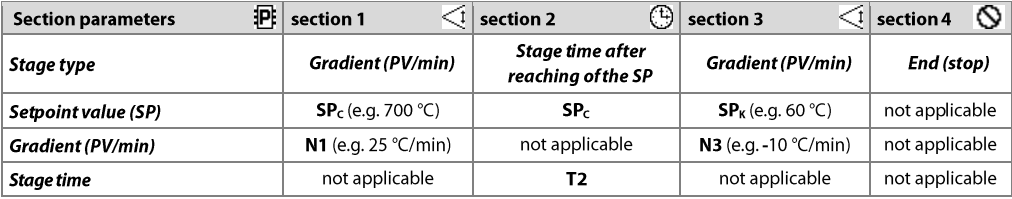

#### **12.5. RECORDING SETTINGS**

Data is archived in a text file with a csv extension in the internal memory or the USB memory; a detailed description of the storage format is given in chapter 14. Data is recorded until the memory is full (at least 2 years of continuous operation with recording of 4 channels every 1 s) and then the recording is stopped and the message "Memory full. Recording rejected" is displayed (chapter 15). The recording must then be stopped (the Recording type must be set to the Off value, Table 12.5), the archive files must be copied for further analysis, and space must be freed up in the memory for future recordings. The selection of the memory for recording and the copying and deleting of existing csv files are accessible in the Main Menu -> Memory and file options; a detailed description of operations performed on files is given in chapter 12.6. The **Data recording interval** must be adjusted according to the needs of a specific application.

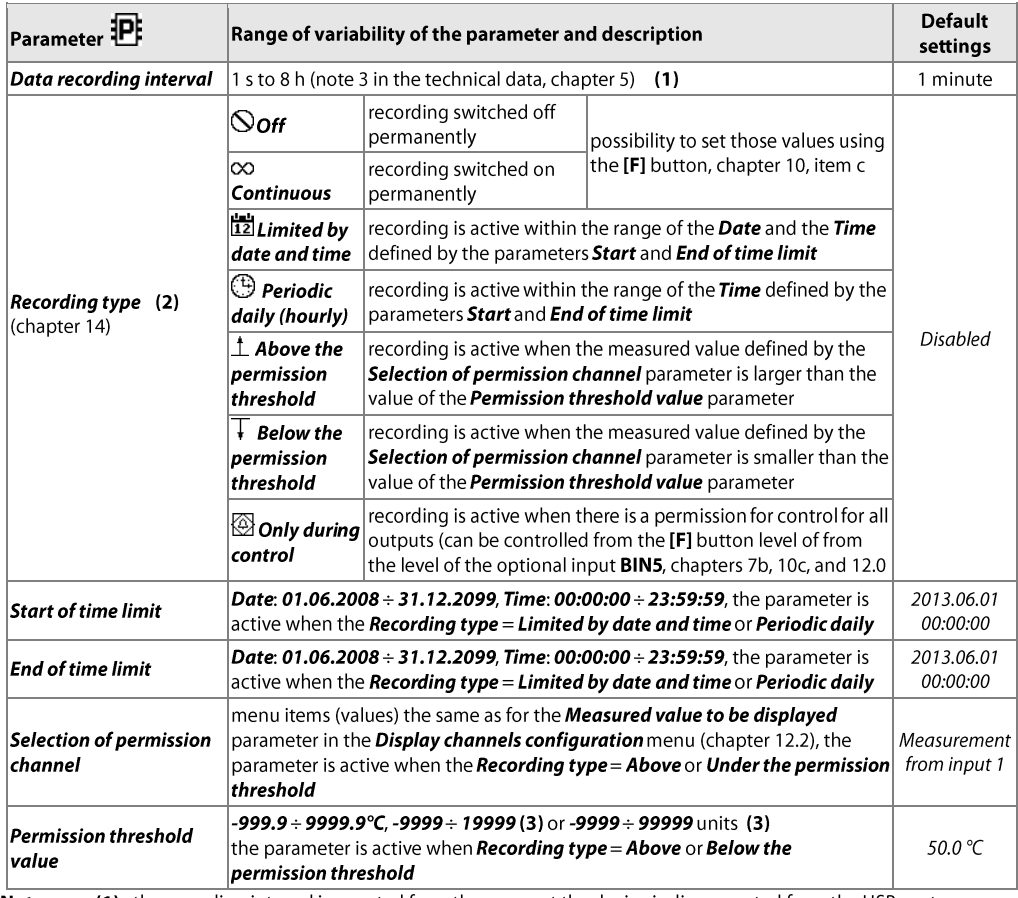

Table 12.5. Configuration parameters in the Recording settings menu

(1) - the recording interval is counted from the moment the device is disconnected from the USB port Notes:

(2) - the device does not record data in a file when it is connected to the computer's USB port

(3) – applies to analogue inputs (mA, V, mV,  $\Omega$ )

#### **12.6. MEMORY OPTIONS AND OPERATIONS ON FILES**

The controller enables performing standard operations on files and disks from the menu level. A list of possible actions is given in the table below (12.6). These functions are blocked after the device is connected to a computer's USB port, which is due to the principle service of exchangeable disks (mass memories) by the operating system (Windows).

Table 12.6. Configuration parameters and file operations in the **Memory and file options** menu

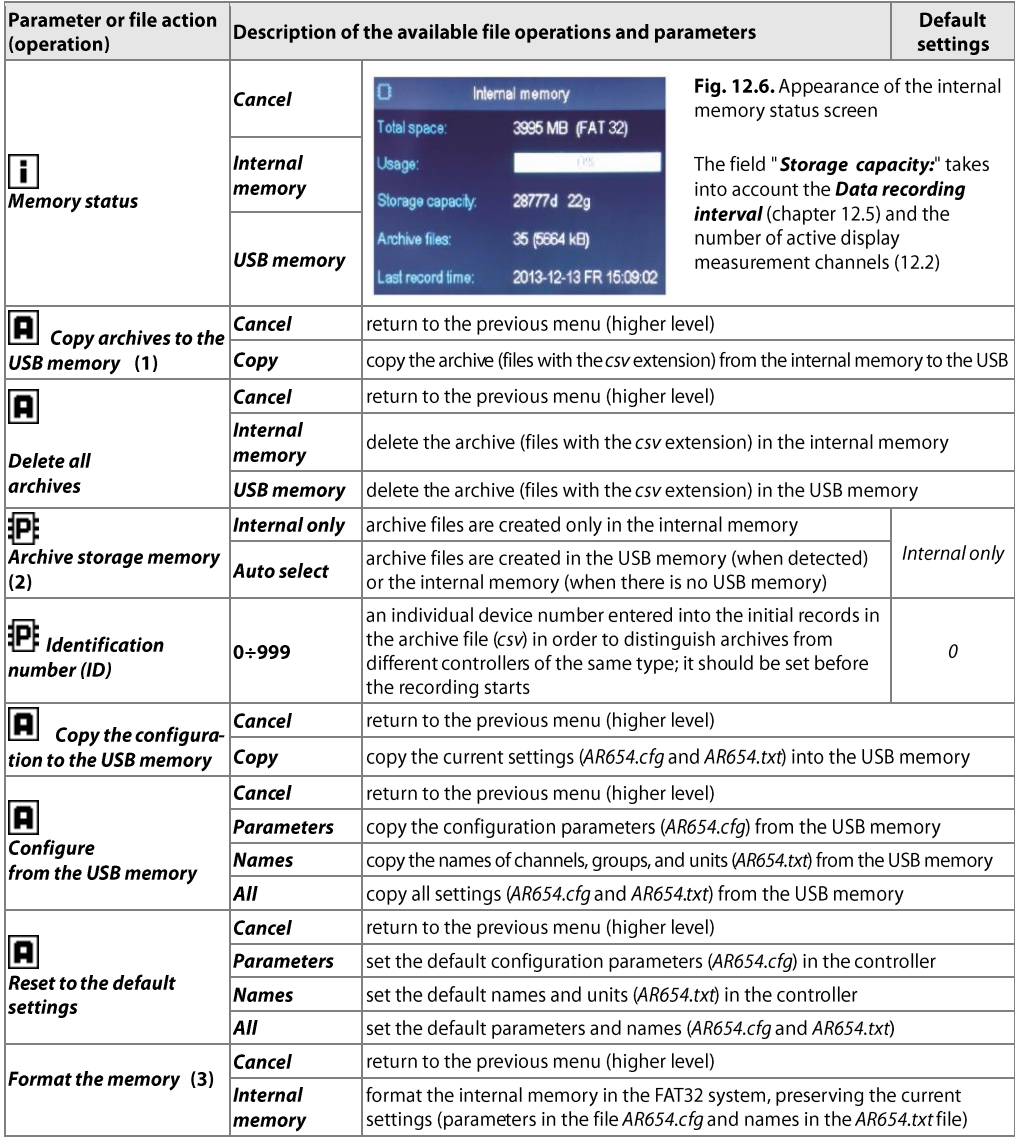

Notes: (1) - in the case of a 90 MB file, the copying time is equal to approx. 11 min. (approx. 135 kB/s, also depending on the type of memory)

(2) - Archive storage memory = Internal only prevents unintentional creation of an archive in the USB memory installed in the port by accident, in order to perform file operations, or by unauthorized personnel (3) – formatting deletes all data from the memory (with the exception of configuration files); this operation is recommended in the event of problems with accessing data

# NOTE:  $\angle$ <sup>[\</sup>

- during file operations or formatting of memory, do not shut down the power supply and do not take out the USB memory, as this may cause a loss of recorded data or the current configuration (parameters and names)
- until the file operations or memory formatting is completed, recording is stopped and transmission of files with measurement data over the Ethernet from the ARSOFT-LOG-WZ3 is blocked

## **12.7. DISPLAY SETTINGS**

Table 12.7. Configuration parameters in the **Display settings** menu

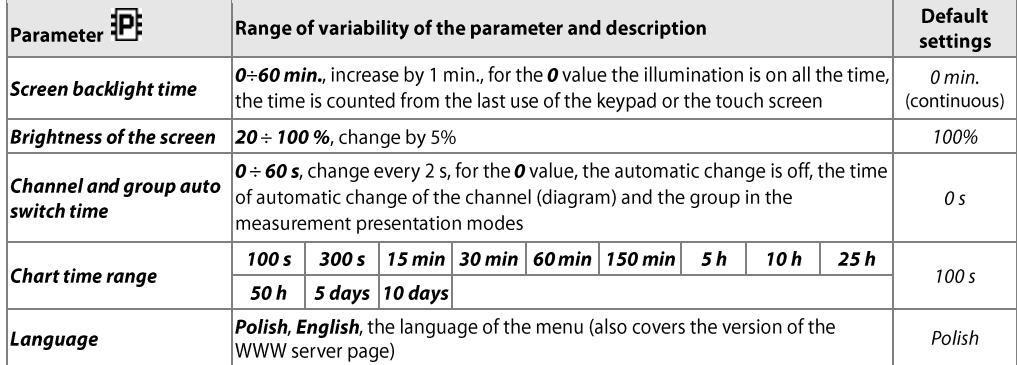

#### 12.8. SERIAL RS485, USB, AND ETHERNET COMMUNICATION SETTINGS

The available interfaces enable communication with the computer and, consequently, the readout of the measured value and configuration of the parameters and the names, as well as access to the archive files (with the exception of the RS485). Moreover, the Ethernet enables displaying information on the operating status and on measurements of the controller in any web browser (Opera, IE, Firefox, etc.) via the local network or the Internet and sending e-mail alarm notifications (chapter 12.4.1). The WWW server uses the HTTP protocol on the standard port 80. The Internet connection requires a permanent global IP number and router (modem) configuration. To facilitate access to the networks with varying public IP address, one can start the built-in DDNS server service (described in chapter 12.8.1). The selection of the TCP and UDP port number used by the controller and the forwarding of this port in the router (port forwarding), and other network parameters configurations should be performed by a qualified person (the network administrator). Moreover, one must make sure that the firewall does not block the ports and applications being used (ARSOFT-CFG and ARSOFT-LOG and the MODBUS-TCP protocol). Additional information about the RS485 interface and the MODBUS-RTU/TCP protocols is available in chapters 17÷20.

Table 12.8. Configuration parameters in the **Communication settings** menu

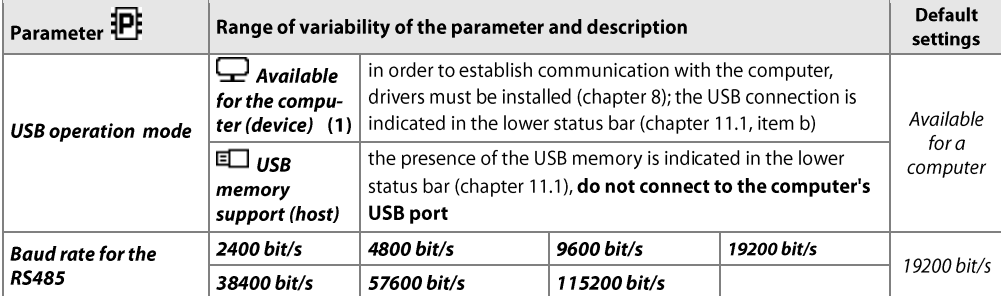

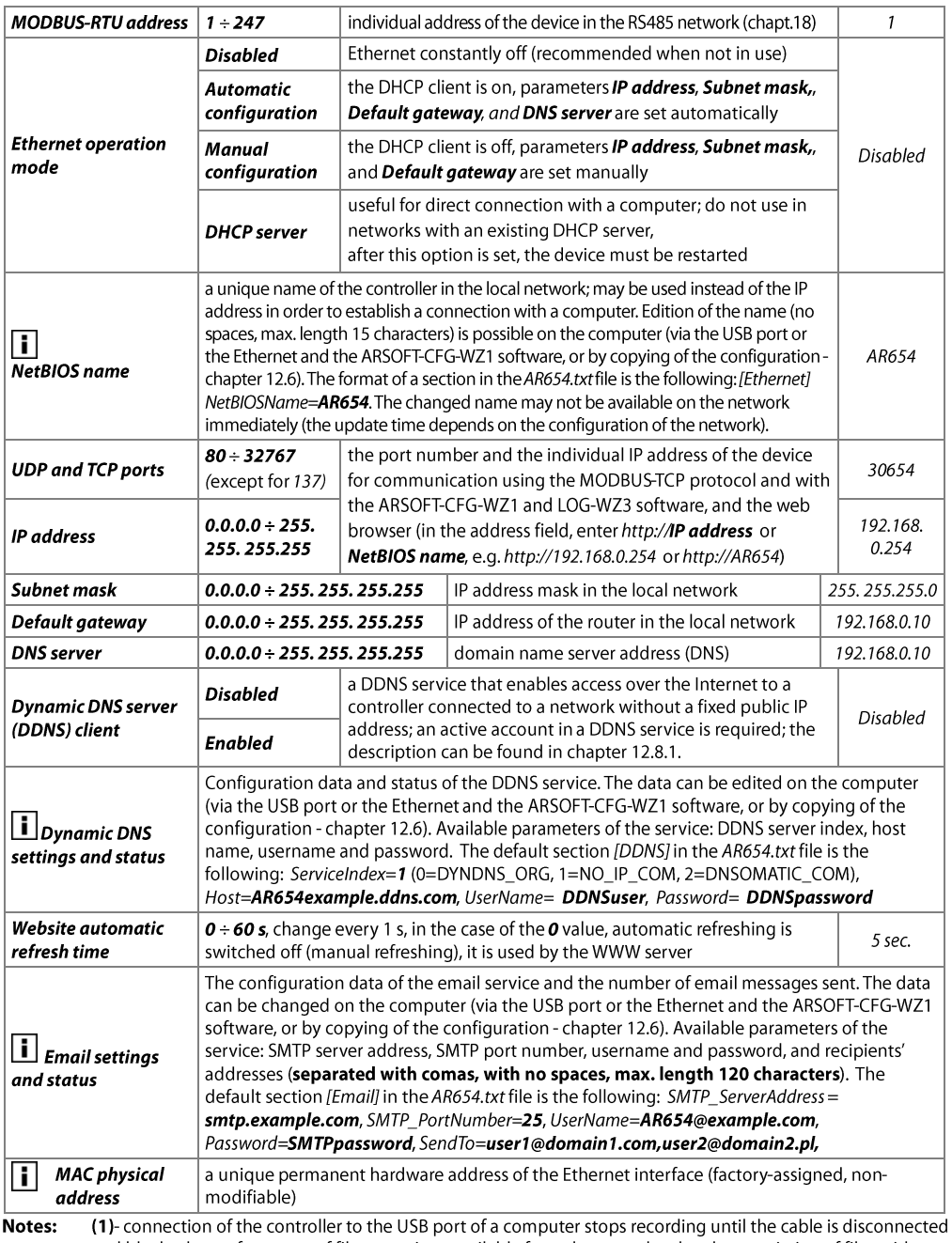

and blocks the performance of file operations available from the menu level and transmission of files with measurement data via Ethernet from the ARSOFT-LOG-WZ3 level

**NOTE:** 

 $\overline{\mathfrak{A}}$ Do not connect the device in the **USB memory support (host)** mode to the USB port of a computer as this leads to the risk of damage to ports. In the IP30 version, do not use two USB sockets at the same time.

#### 12.8.1. DYNAMIC DNS SERVER (DDNS) CLIENT

The DDNS service enables easy access over the Internet to a controller connected to a network without a fixed public IP address using a friendly host name (Internet address) defined by the user. The service is available only to registered users of popular DDNS services, such as DynDNS (www.dyndns.org), No-IP (www.no-ip.com), and DNS-O-Matic (www.dnsomatic.com).

The use of the DDNS service requires a properly configured Ethernet interface (as described in chapter 12.8 COMMUNICATION SETTINGS...) and access parameters to the DNS server account. The configuration data of the DDNS service client is stored in the AR654.txt file. The way to access this data is described above in chapter 12.8, in Table 12.8, in item Dynamic DNS settings and status. In order to eventually start the configured service, one must additionally set the *Dynamic DNS server client* to the value of *Enabled* (Table 12.8). In order for the changes in the DDNS configuration to be implemented immediately, switch off and on the DDNS service, disconnect the Ethernet cable for a brief moment, or restart the device; otherwise, the update will be implemented after not more than 10 minutes after the changes are made. Reliability of the service depends on the availability and load of the DDNS service and delays in the update of the address may reach several dozen minutes.

The public IP address of the network in which the controller is operating and the status of the DDNS service are displayed in the device status window (which can be called using the **IF1+IESC1** or **IF1** buttons, see chapter 10) and in the menu item **Dynamic DNS settings and status** (Table 12.8). The DDNS:OK status indicates that the last update of the address in the DDNS service was implemented correctly; other codes may be of intermittent nature (e.g. DDNS:17 which means initiation and DDNS:13 or 15 - temporary unavailability of the service) or permanent nature, which indicates inadequate Internet connection, improper configuration of the connection or service (codes 2 to 12, e.g. DDNS:5 means invalid username or password, DDNS:8 means invalid host name, and DDNS:11 means unspecified error of the DDNS service).

Access to the Internet using a public IP address (host name) may be blocked by some Internet providers; in such cases, contact your operator's customer service office.

In order to use the services of other NO-IP (ServiceIndex = 1 in AR654.txt) and DynDNS (ServiceIndex = 0) service providers, configure an account in the Internet service DNS-O-Matic (ServiceIndex = 2) and in the controller (the host name can be set as all.dnsomatic.com or as the address of the host created in another service supported by DNS-O-Matic).

# NOTE:  $\sqrt{N}$

Before the AR654.txt file is modified manually in a text editor, a backup copy must be made of the file (to use later in the event of problems with improper configuration, when default settings were restored).

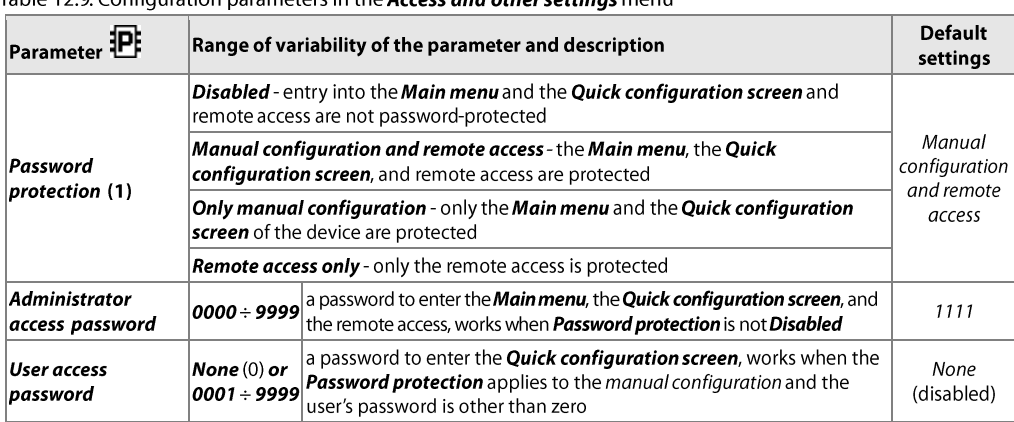

#### **12.9. ACCESS AND OTHER SETTINGS**

Table 12.0 Configuration parameters in the Assess and others estings monu-

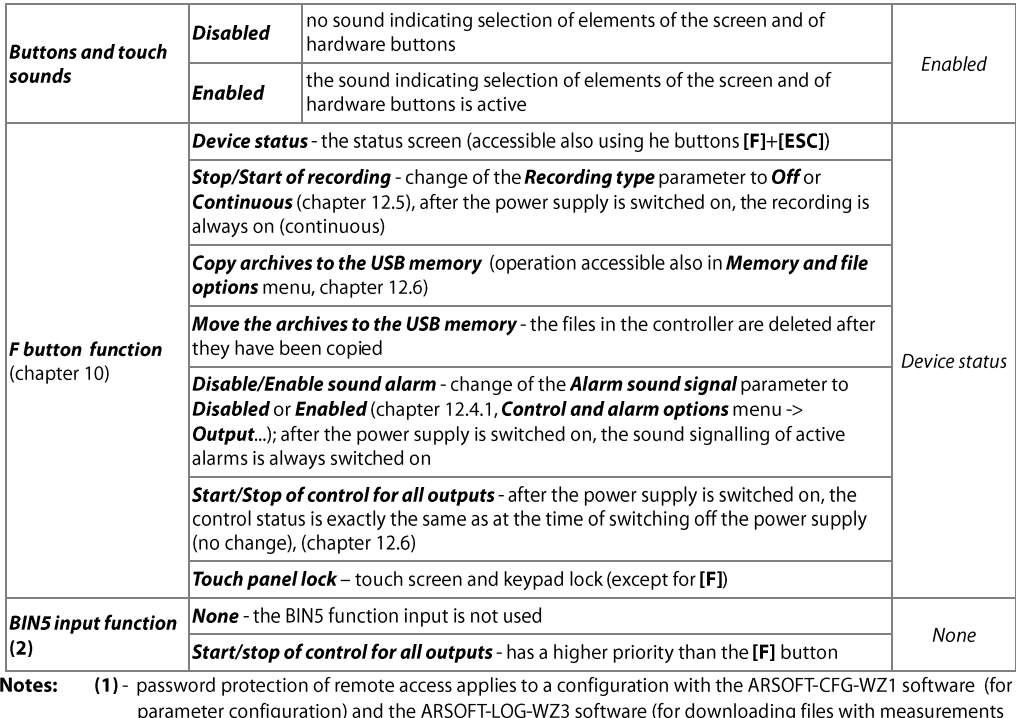

ind the ARSOFT-LOG-WZ3 software (for conng aownioac over the Ethernet interface)

(2) – the parameter is not available in the version of the controller without the optional mA/V outputs and BIN inputs module

#### 12.10. DATE AND TIME

The current time and date are displayed in the status bar (chapter 11.1) in all measurement data presentation modes and are used as time stamps for recording.

In order to supply the internal clock (RTC) when the power supply is cut off, the device is fitted with a CR1220 lithium battery that suffices for at least 5 years of continuous operation.

Table 12.10. Configuration parameters in the Time and date menu

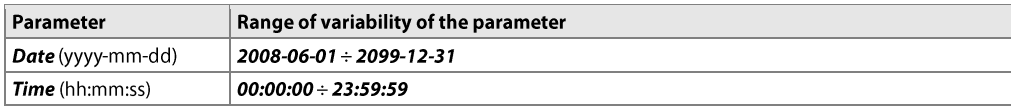

#### **12.11. DEVICE INFORMATION**

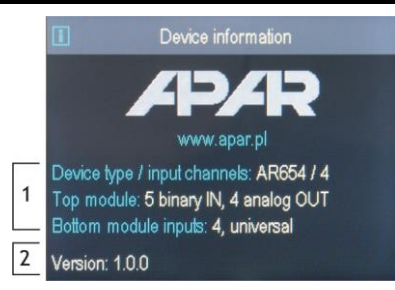

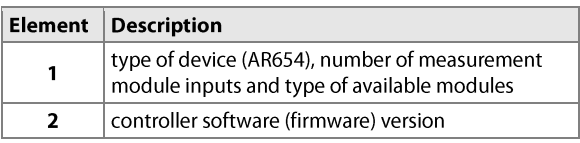

Fig. 12.11. Appearance of the **Device information** screen

# 13. USE AND FUNCTIONS OF USB MEMORY (PENDRIVE)

Due to the stationary (panel) installation of the controller, it may be useful to use a USB memory to transfer archive data or configuration data.

All the available file and disk operations can be found in the Main menu -> Memory and file options, chapter 12.6. They enable copying and deleting archive and configuration files and checking the size of the memory and the file system. In the aforementioned operations, the presence of USB memory in the port is detected automatically.

Moreover, it is possible to select a USB memory for continuous storage of the archive. To do so, set the **Archive** storage memory parameter to the Auto select value (chapter 12.6) and also in the Main menu-> Communication settings, set the USB operation mode parameter to the USB memory support (host) value, chapter 12.8. In conclusion, a USB memory that is correctly installed in the socket has the following functions:

- storage of files with saved data in the course of recording
- off-line configuration of the device's parameters (from files AR654.cfg and AR654.txt, see chapter 12, item 3)
- copying archive files with the csv extension from the internal memory

#### **NOTE:**

In the IP30 version, **do not use** two USB sockets at the same time from the front as this leads to the risk of damage to the equipment.

#### **14. VIEWING RECORDED MEASUREMENTS AND EVENTS**

In order to archive the data, the controller creates text files with the csy extension in the internal memory or the USB memory. Additional, new csv files are created each time the power supply is switched on and each time a new recording is started (e.g. when the parameter Recording type = Periodic daily, new files are created every day). The file name contains the device type (AR654), the identification number (ID) (chapter 12.6), and the date and time of creation of the file, e.g. "AR654\_1\_2016-06-09\_10-57-16.csv" (AR654, ID = 1, date = 2016-06-09, time = 10:57:16). The format of a single data record is the following: "successive number of the event; date; time; identifier of the event; argument1; ...; argument n; check sum", where n=number of channels (4).

An example of a record containing measurements:

"1;2016-06-09;10:57:16;5;49,5;26,2;19,80;1020;8BE2" (measured values: "49,5;26,2;19,80;1020;...").

The types and the identifiers of the recorded events are:

- measurement (identifier of event 5)
- connection to the USB port (0, "USB: CONNECTED")
- disconnection from the USB port (1, "USB; DISCONNEC")
- loading of a new configuration (identifier of event 3), values of arguments:
	- "NEW;ON-LINE" parameter configuration via the USB port, the RS485 port, or the Ethernet (on-line)
	- "NEW;OFF-LINE" parameter configuration by way of modification of the AR654.cfg file (off-line)
	- -"NEW:USER" - parameter configuration from the keypad and touch screen (user) level
	- "NEW:CH TEXT" name configuration by way of modification of the AR654.txt file
- creation of a new csv file (4, "ID; xxxx", where xxxx value of the *Identification number ID* parameter of the device, chapter and table 12.6)

In order to present the recorded results graphically or as text or to print them, the data must be imported into the ARSOFT-LOG-WZ3 software via the USB or using the Ethernet interface. The quickest possible method is to import the data via the computer's USB; it is recommended in case of very large files (hundreds of megabytes and larger). The ARSOFT-LOG software also enables detecting unauthorized modifications of the archive.

As an alternative, csy files can be edited in spreadsheet software (e.g. OpenOffice Calc, Microsoft Excel) and in text editors (Windows WordPad, Notepad++, etc.).

# $NOTF:$

When the parameter **Archive storage memory = Auto select** (chapter 12.6) then if the USB memory is installed or removed in the course of recording, a new csv file is created where the successive numbers of events are continued from the previous file.

# **15. MESSAGE AND ERROR SIGNALING**

The measurement errors present in the field of the measured values in all presentation modes:

- $-HI-$ - the value set by the *End of the input scale* is exceeded from the top (chapter 12.3, input configuration), the measurement range of the sensor is exceeded from the top or the sensor is damaged
- the value set by the **Start of the input scale** is exceeded from the bottom (chapter 12.3, input confiqu---LO-ration), the measurement range of the sensor is exceeded from the bottom or the sensor is damaged

Moreover, the controller has a clear way of informing of its operating status and the status of the file or disk operations being performed. In order to close the message window appearing in the display, use the **[SET]** or **IESC1** button.

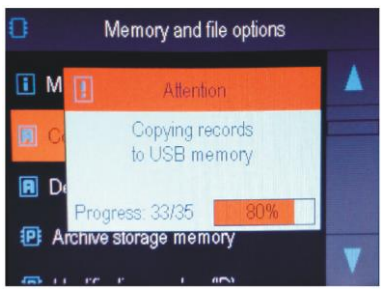

Fig. 15. Appearance of an example message window.

# 16. IMPORTANT COMMENTS PERTAINING TO OPERATION 4

In order to ensure problem-free and optimum operation of the controller, please observe the following quidelines:

- do not disconnect the device from the computer in the course of communication via the USB interface, which is indicated by the [R/W] and [Tx/Rx] icons. USB communication is in place when the internal memory is serviced and in the course of operation of the ARSOFT-CFG-WZ1 software.
- delete unnecessary files from the internal memory or the USB memory before new recording start
- save backup copies of the current configuration files (AR654.cfa and AR654.txt) in external memories (USB, computer hard drives, etc.) for use in the event of problems
- do not allow power supply loss during data saving as this may leads to the risk of errors in the FAT file system and, consequently, to problems with recording/reading of data and loss of the current controller configuration and reverting to the default configuration. If this happens, perform the following actions from the Main menu level of the device or using a computer connected via the USB port:
	- 1. copy (if possible) the existing archive files to an external memory (a USB memory or the computer's disk)
	- 2. format the internal memory
	- 3. configure the controller (manually, on-line, or off-line by restoring the configuration file copies if they have been made by the user)
- do not establish communication with the device simultaneously from many applications of the same type (ARSOFT-CFG-WZ1/LOG-WZ3)

#### - do not use sharp-edged objects to work with the touch screen

- avoid exposing the device to direct sunlight and other sources of intensive heat
- connection of the controller to a USB port of a computer stops recording until the cable is disconnected and blocks the performance of file operations available from the menu level and transmission of files with measurement data via Ethernet from the ARSOFT-LOG-WZ3 level.

#### 17. RS485 COMMUNICATION INTERFACE (acc. to EIA RS-485)

The installation specification for the RS485 interface is the following:

- maximum cable length 1 km (observe the installation guidelines, chapter 2, sub-items b, c, and d)
- maximum number of devices in a RS485 line 30, in order to increase the number, use RS485/RS485 amplifiers
- termination and polarizing resistors when the MASTER is at the start of the line (Fig. 17):
	- at the start of the line 2 x 820  $\Omega$  to the ground and +5 V of the MASTER and 150  $\Omega$  between lines
	- at the end of the line  $-150 \Omega$  between lines
- termination and polarizing resistors when the MASTER is in the centre of the line:
- at the converter  $-2 \times 820 \Omega$ , to the ground and +5 V of the converter
	- at both ends of the line 150 O each between lines

Equipment from different manufacturers that form the RS485 network (e.g. RS485 converters/USB) may have integrated polarizing and terminating resistors; in such a case there is no need to use external elements.

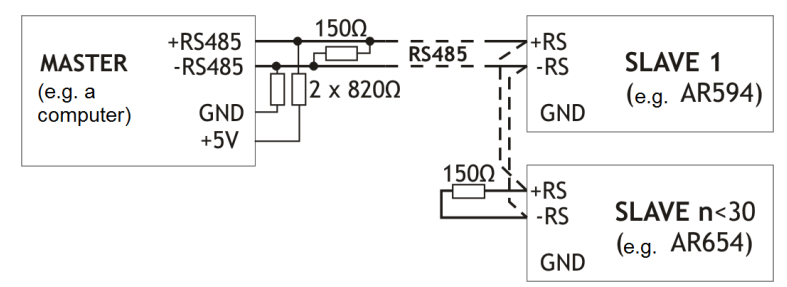

Fig. 17. Pictorial diagram of the RS485 network

#### **18. MODBUS-RTU SERIAL TRANSMISSION PROTOCOL (SLAVE)**

The MODBUS-RTU protocol is accessible to the RS485 interface and the USB (in the device mode). The parameters used by this service are described in chapter 12.8.

Character format : 8 bits, 1 stop bit, no parity bit

Available functions : READ - 3 or 4, WRITE - 6

#### Table 18.1. Request frame format for the READ function (frame length - 8 bytes):

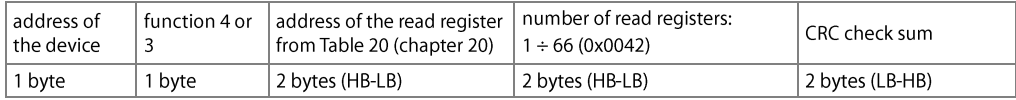

**Example 18.1.** Reading of a register with address 0:  $0x01 - 0x04 - 0x0000 - 0x0001 - 0x31CA$ 

#### Table 18.2. Request frame format for the WRITE function (frame length - 8 bytes):

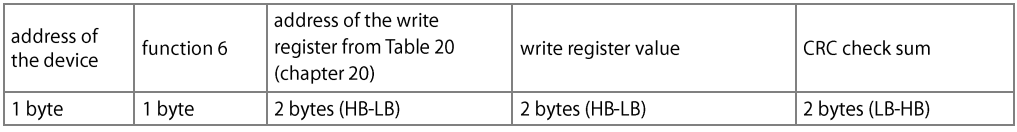

Example 18.2. Write in a register with address 10 (0xA) with the 0 value: 0x01 - 0x06 - 0x000A - 0x0000 - 0xA9C8

#### Table 18.3. Response frame format for the READ function (minimum frame length - 7 bytes):

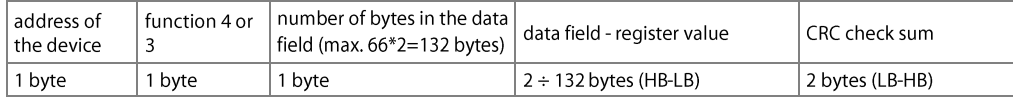

**Example 18.3.** Response frame for register value equal to 0: 0x01 - 0x04 - 0x02 - 0x0000 - 0xB930

#### Table 18.4. Response frame format for the WRITE function (frame length - 8 bytes):

copy of the request frame for the WRITE function (Table 18.2)

Table 18.5. Special answer (function field = 0x84 or 0x83 in the case of the READ function and 0x86 in the case of the WRITE function):

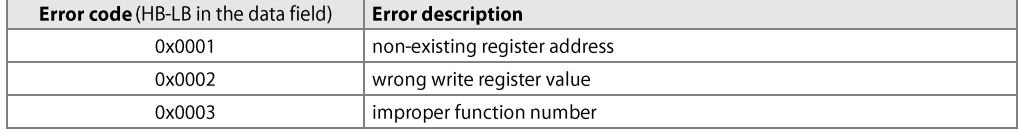

**Example 18.5.** Error frame for a non-existing read register address:

 $0x01 - 0x84 - 0x02 - 0x0001 - 0x5130$ 

#### **19. MODBUS-TCP SERIAL TRANSMISSION PROTOCOL**

The MODBUS-TCP protocol is accessible to the Ethernet (RJ45) interface and uses the TCP/IP transport layer. The parameters used by the service, to include the TCP port number, are described in chapter 12.8. Available functions : READ - 3 or 4, WRITE - 6

Table 19.1. Request frame format of the MODBUS-TCP protocol for the READ and WRITE functions (frame length-12B)

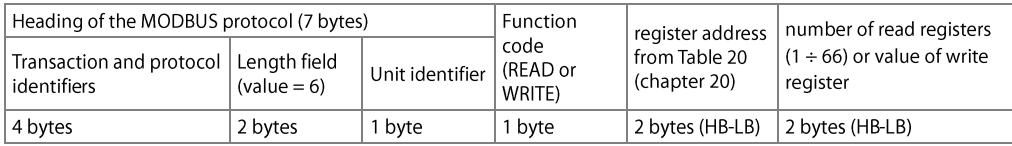

**Example 19.1.** Reading of a register with address 0: 0x00 - 0x00 - 0x00 - 0x00 - 0x00 - 0x06 - 0xFF - 0x04 - 0x000 - 0x0001

#### Table 19.2. Response frame format for the READ function (minimum frame length - 11 bytes):

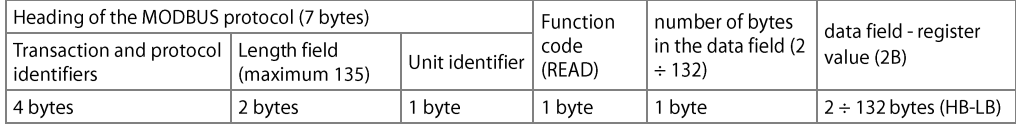

**Example 19.2**. Response frame for register value equal to 0:  $0 \times 00 - 0 \times 00 - 0 \times 00 - 0 \times 00 - 0 \times 00 - 0 \times 05 - 0 \times 05 - 0 \times 04 - 0 \times 01 - 0 \times 0000$ 

#### Table 19.3. Response frame format for the WRITE function (frame length - 12 bytes)

copy of the request frame for the WRITE function (Table 19.1)

The error codes are the same as in the case of the MODBUS-RTU protocol (Table 18.5)

**Example 19.3.** Error frame for a non-existing read register address: 0x00 - 0x00 - 0x00 - 0x00 - 0x00 - 0x05 - 0xFF - 0x84 - 0x02 - 0x0001

#### Table 20. Map of registers for the MODBUS-RTU and MODBUS-TCP protocols  $\overline{\Gamma}$

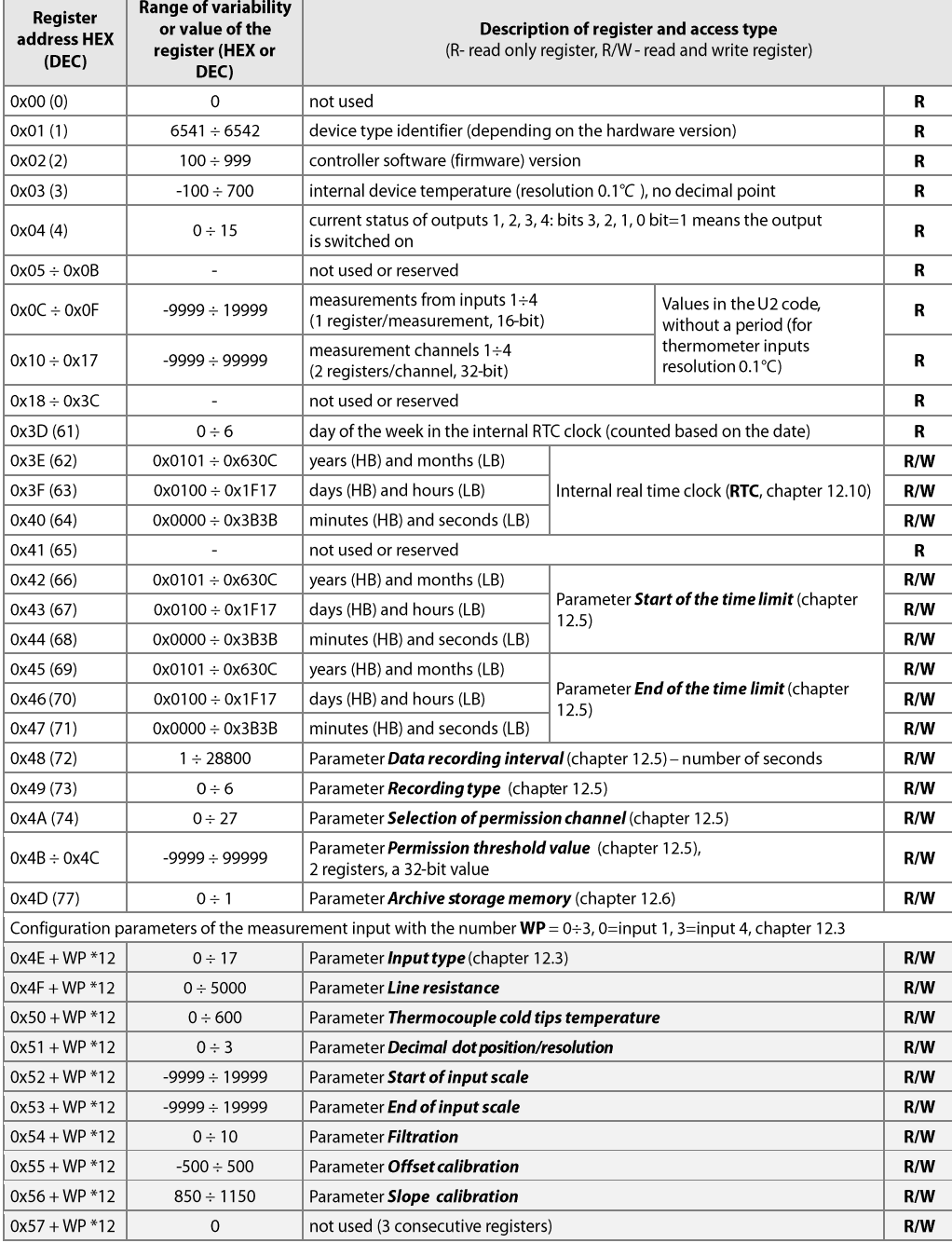

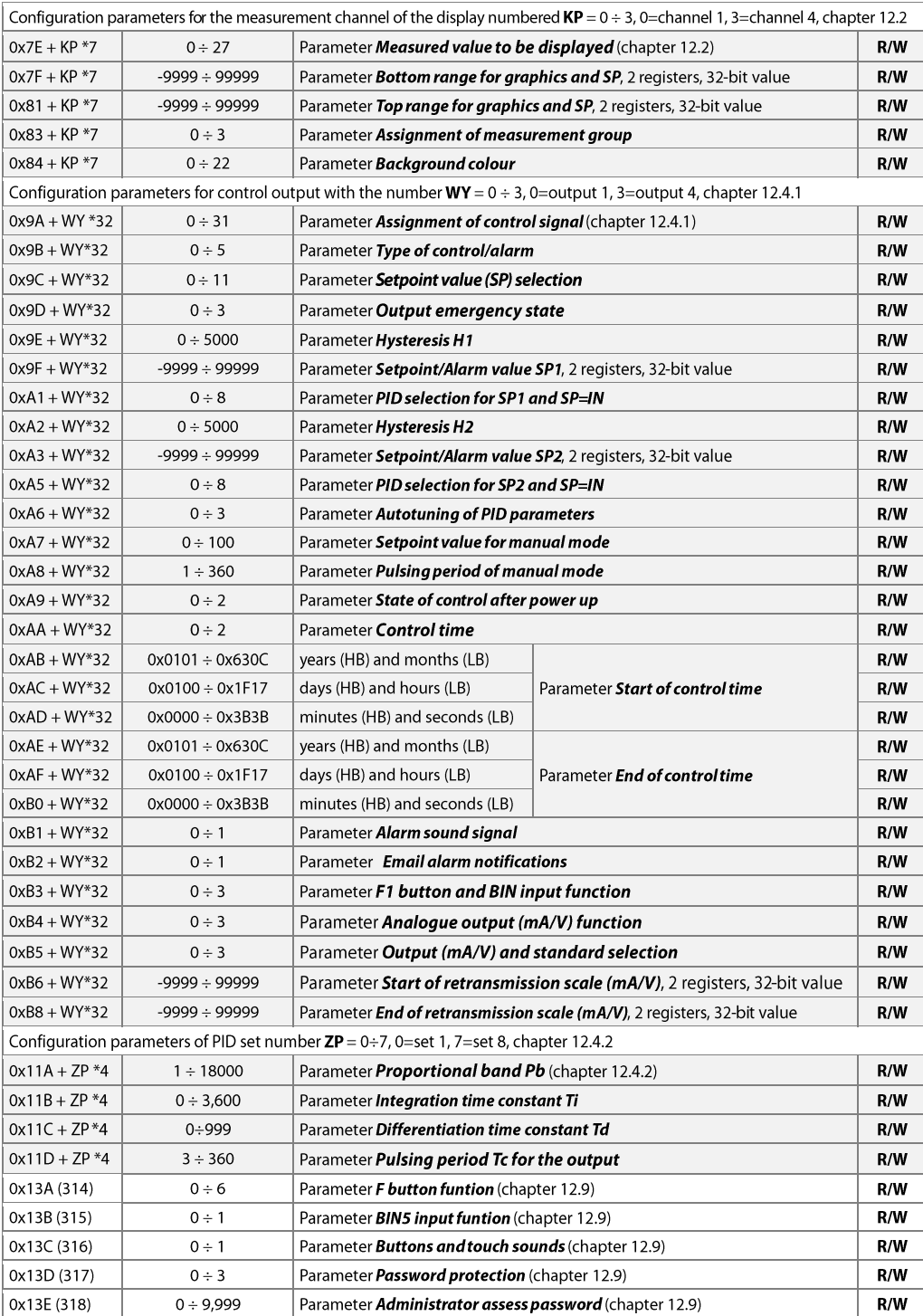

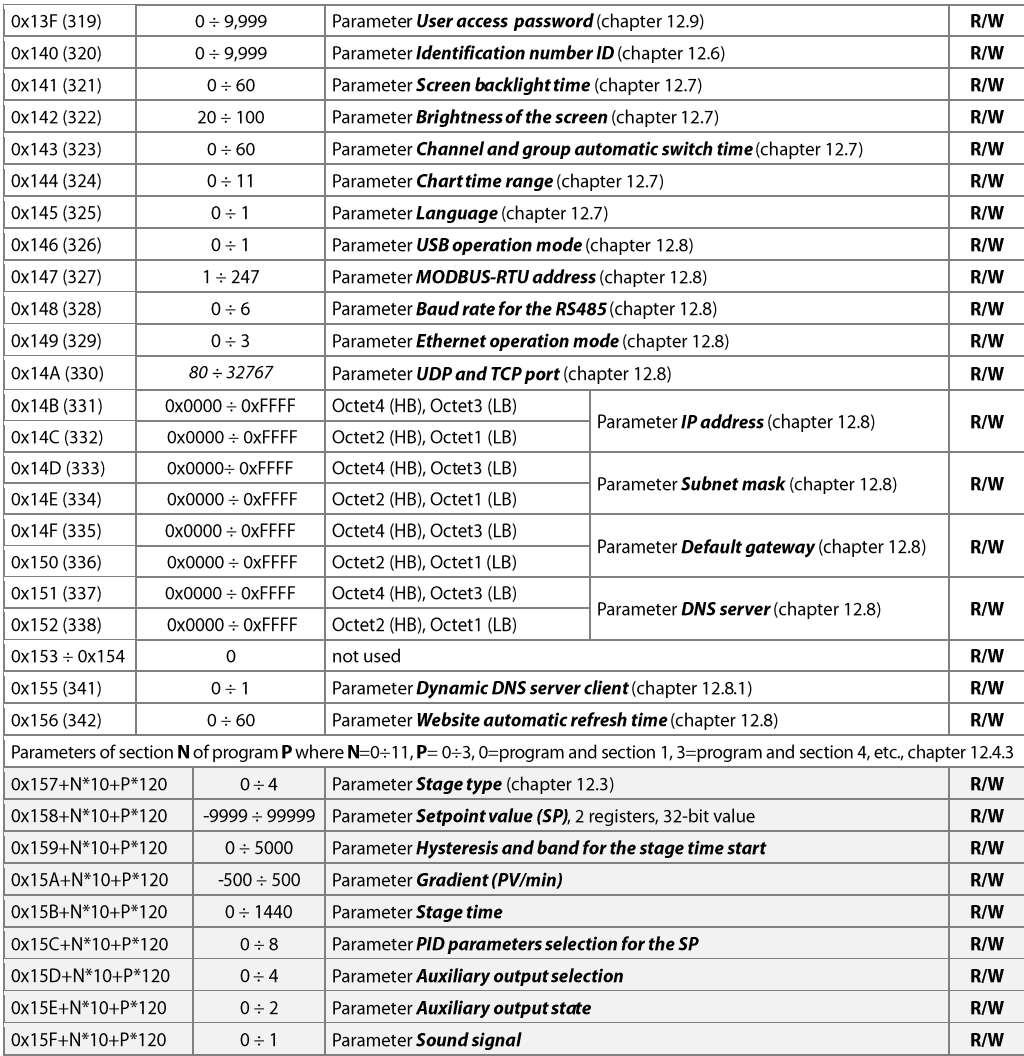

#### 21. USER'S NOTES